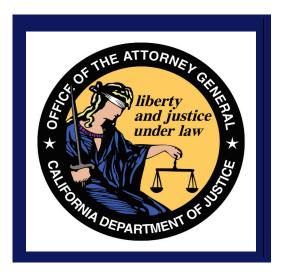

# California Department of Justice Bureau of Firearms DROS Entry System (DES) Firearms and Ammunition Dealer User Guide

California Department of Justice Bureau of Firearms 1/15/2020 Rev. 4

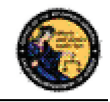

# TABLE OF CONTENTS

| 1. | INTRODUCTION                                              | 6  |
|----|-----------------------------------------------------------|----|
|    | OVERVIEW                                                  | 6  |
|    | WEBSITE ADDRESS                                           | 6  |
|    | DES HOURS                                                 | 6  |
|    | CONTACTING THE BUREAU OF FIREARMS CUSTOMER SUPPORT CENTER | 6  |
|    | IMAGES PRESENTED WITHIN THIS DOCUMENT                     | 6  |
|    | PRINTING                                                  | 7  |
|    | TECHNICAL REQUIREMENTS                                    | 8  |
|    | ACRONYMS, ABBREVIATIONS AND DEFINITIONS                   | 9  |
| 2. | USING THE DES APPLICATION                                 | 11 |
|    | NAVIGATION WITHIN THE DES APPLICATION                     | 11 |
|    | REQUIRED FIELDS ON FORMS                                  | 12 |
|    | EXITING THE DES APPLICATION                               | 12 |
|    | SESSION TIME OUT                                          | 12 |
|    | REPORTING AN ISSUE                                        | 12 |
| 3. | ENROLLING IN DES                                          | 13 |
| 4. | LOGGING ON TO DES                                         |    |
| 5. | DES MAIN MENU PAGE                                        |    |
|    | OVERVIEW                                                  |    |
|    | MESSAGES                                                  |    |
| 6. | MY ACCOUNT LINKS                                          |    |
|    | EDIT MY PROFILE                                           |    |
|    | CHANGE MY PASSWORD                                        |    |
|    | MY ISSUE LOG                                              | 23 |
| 7. | ADMINISTRATOR LINKS                                       | 24 |
|    | OVERVIEW                                                  |    |
|    | NEW ACCOUNT REQUESTS                                      | 24 |
|    | MANAGE EMPLOYEES                                          | 26 |
|    | VIEW EMPLOYEES                                            | 26 |
|    | MODIFY AN EMPLOYEE'S ACCOUNT                              | 27 |
|    | ASSIGNING ADDITIONAL DEALERSHIPS                          | 27 |
|    | UNLOCKING AN EMPLOYEE'S ACCOUNT                           | 27 |
|    | UNLOCKING A COE HOLDER'S ACCOUNT                          | 28 |

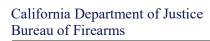

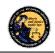

|    | REMOVING AN EMPLOYEE FROM THE DES APPLICATION      |    |
|----|----------------------------------------------------|----|
|    | MANAGE DEALERSHIPS                                 |    |
|    | TO ASSOCIATE ADDITIONAL DEALERSHIPS                |    |
| 8. | DES INVOICING                                      | 29 |
|    | DES FEES AND BILLING CYCLE                         |    |
|    | VIEWING YOUR CURRENT DES INVOICE                   |    |
|    | PAYING YOUR DES INVOICE                            |    |
|    | PAYING YOUR PAST DUE INVOICE                       |    |
|    | ENTERING YOUR CREDIT/DEBIT CARD INFORMATION        |    |
|    | VIEW PAID INVOICES                                 | 35 |
|    | CREDIT INVOICE HISTORY                             |    |
| 9. | TRANSACTIONS, NOTICES, BULLETINS                   |    |
|    | OVERVIEW                                           |    |
|    | SELECTING A DEALERSHIP                             |    |
|    | REVIEW FIREARMS AND AMMUNITION ELIGIBILITY NOTICES |    |
|    | TYPES OF FIREARM AND AMMUNITION DROS NOTICES       |    |
|    | FIREARMS DROS NOTICES                              |    |
|    | AMMUNITION DROS NOTICES                            | 40 |
|    | REVIEW INFORMATION BULLETINS                       | 41 |
| 10 | . DROS TRANSACTIONS TYPE(S)                        | 41 |
|    | OVERVIEW                                           | 42 |
|    | ENTERING PURCHASER AND SELLER INFORMATION          | 42 |
|    | DEALER HANDGUN SALE                                | 43 |
|    | PRIVATE PARTY HANDGUN TRANSFER                     | 45 |
|    | PEACE OFFICER NON-ROSTER HANDGUN TRANSFER          | 47 |
|    | EXEMPT HANDGUN SALE                                | 48 |
|    | PAWN/CONSIGNMENT HANDGUN REDEMPTION                | 50 |
|    | CURIO/RELIC HANDGUN SALE                           | 51 |
|    | OLYMPIC PISTOL SALE                                | 54 |
|    | HANDGUN LOAN                                       | 55 |
|    | DEALER LONG GUN SALE                               | 57 |
|    | PRIVATE PARTY LONG GUN TRANSFER                    | 59 |
|    | PAWN/CONSIGNMENT LONG GUN REDEMPTION               | 61 |

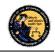

|    | CURIO/RELIC LONG GUN SALE                                                   | 62 |
|----|-----------------------------------------------------------------------------|----|
|    | LONG GUN LOAN                                                               | 64 |
| 11 | PREVIEWING, PRINTING, AND SUBMITTING/DELIVERING FIREARM DROS TRANSACTIONS   | 65 |
|    | PREVIEWING FIREARM DROS TRANSACTIONS                                        | 65 |
|    | SUBMITTING FIREARM DROS TRANSACTIONS                                        | 66 |
|    | SUBMITTING FIREARM DROS TRANSACTIONS WITH WAITING PERIOD EXEMPTIONS         | 67 |
|    | ADD AMMUNITION AND DELIVER GUN WITH AN APPROVED FIREARM DROS                | 68 |
|    | PRINTING DROS TRANSACTIONS                                                  | 70 |
|    | SUBMITTING ADDITIONAL DROS TRANSACTIONS                                     | 70 |
|    | REVIEWING A PREVIOUSLY ENTERED DROS                                         | 71 |
|    | DELIVERING FIREARM TRANSACTIONS                                             | 72 |
|    | CORRECTING A DROS                                                           | 73 |
|    | CANCELING A DROS                                                            | 76 |
| 12 | HOW TO ADD AMMUNITION AND DELIVER GUN WITH AN APPROVED FIREARM DROS         | 76 |
|    | OVERVIEW                                                                    | 76 |
|    | SEARCH DROS AND ADD AMMUNITION TRANSACTION TYPE                             |    |
|    | ADD AMMUNITION TO PENDING PURCHASE(S) CART                                  | 78 |
|    | DELIVERING AMMUNITION AND GUN FROM PENDING PURCHASE(S) CART                 |    |
| 13 | ACQUISITION TRANSACTIONS                                                    | 79 |
|    | OVERVIEW                                                                    | 79 |
|    | ASSAULT WEAPONS                                                             | 79 |
|    | ENTERING ACQUISITION TRANSACTIONS                                           | 80 |
|    | ENTERING ADDITIONAL ACQUISITIONS TRANSITIONS FOR THE SAME SELLER/TRANSFEROR | 82 |
|    | VIEWING AND PRINTING ACQUISITION TRANSACTIONS                               | 83 |
|    | AMMUNITION TRANSACTIONS                                                     |    |
| 15 | SUBMIT AMMUNITION ELIGIBILITY CHECKS                                        |    |
|    | OVERVIEW                                                                    |    |
| 16 | TYPES OF AMMUNITION ELIGIBILITY                                             |    |
|    | OVERVIEW                                                                    |    |
|    | STANDARD AMMUNITION ELIGIBILITY CHECK                                       |    |
|    | BASIC AMMUNITION ELIGIBILITY CHECK                                          |    |
|    | CERTIFICATE OF ELIGIBILITY CHECK                                            |    |
| 17 | SEARCH AMMUNITION ELIGIBILITY CHECK                                         |    |

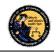

|     | OVERVIEW                               | . 88 |
|-----|----------------------------------------|------|
| 18. | SUBMIT AMMUNITION PURCHASE(S)          | . 90 |
|     | OVERVIEW                               | . 90 |
| 19. | ADD TO FREQUENTLY SOLD                 | .93  |
|     | OVERVIEW                               | . 93 |
| 20. | SEARCH FREQUENTLY SOLD AMMUNITION LIST | .94  |
|     | OVERVIEW                               | . 94 |
| 21. | USE OF RECAPTCHA                       | .96  |

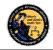

#### 1. INTRODUCTION

#### **OVERVIEW**

The DROS Entry System (DES) is a web-based application used by Firearms Dealers to report the sale, loan, transfer, redemption, and the acquisition of handguns and long guns to the California Department of Justice (DOJ), Bureau of Firearms (BOF). It is also used by ammunition vendors to submit ammunition eligibility checks to the DOJ/BOF, and subsequently receive eligibility determinations through the system. Furthermore, DES enables ammunition vendors to report information, relative to the sale or transfer of ammunition, at the time of delivery. The purpose of this document is to provide a step-by-step user guide for accessing and using the DES application.

#### WEBSITE ADDRESS

The website address for the DES web application is:

#### https://DES.doj.ca.gov

Note: As this is a secure website designed to ensure that DES data is encrypted when transmitted over the internet, be sure to include the entire website address including the prefix *https://* when accessing this website. You can bookmark this page to make accessing this site easier in the future.

#### **DES HOURS**

The DROS Entry System is available 5:00 AM –2:00 AM, Monday through Sunday, unless stated otherwise.

#### CONTACTING THE BUREAU OF FIREARMS CUSTOMER SUPPORT CENTER

A *Contact Us* link is available on each page of the application, including the log on page. This link opens a window containing information on how to contact the Customer Support Center should you need assistance.

| Contact Us Conditions of Us |
|-----------------------------|
|                             |
| Attorney General            |
| Office of the               |
|                             |

#### IMAGES PRESENTED WITHIN THIS DOCUMENT

For security reasons, some data appearing on screen images will appear blurred out.

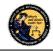

#### PRINTING

All printing from the DES application will be to your local printer. If you have problems with reports not fitting properly on the printed page, you may need to adjust your settings as follows:

From your browser, select *File* then select *Page Setup*.

From the Page Setup screen, enter the settings as shown in Figure 1.2 (Internet Explorer) or Figure 1.3 (Firefox).

Figure 1.2, Internet Explorer Page Setup

| Page Setup                                                                                                    | X                                                                                                  |
|----------------------------------------------------------------------------------------------------|----------------------------------------------------------------------------------------------------|
| Paper Options<br>Page Size:<br>Letter<br>Portrait  Landscape<br>Print Background Colors and Images<br>Enable Shrink-to-Fit | Margins (inches)       Left:     0.5       Right:     0.5       Top:     0.5       Bottom:     0.5 |
| Headers and Footers<br>Header:<br>-Empty-                                                                                  | Footer:<br>▼ -Empty- ▼                                                                             |
| -Empty-                                                                                                    | ▼ -Empty- ▼                                                                                        |
| -Empty-                                                                                                    | ▼ -Empty- ▼                                                                                        |
|                                                                                                    | OK Cancel                                                                                          |

Figure 1.3, Firefox Page Setup

| Page Setup                                            | x |
|-------------------------------------------------------|---|
| Format & Options Margins & Header/Footer              |   |
| Format<br>Orientation:                                |   |
| Scale: 100 % 🔲 Shrink to fit Page Width               |   |
| Options<br>Print <u>B</u> ackground (colors & images) |   |

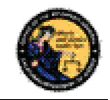

| Page Setup                                     |  |  |  |
|------------------------------------------------|--|--|--|
| Format & Options Margins & Header/Footer       |  |  |  |
| Margins (inches)                               |  |  |  |
| <u>T</u> op: 0.5                               |  |  |  |
| Left: <u>R</u> ight:<br>0.5 0.5<br>Bottom: 0.5 |  |  |  |
| Headers & Footers                              |  |  |  |
| blank ▼blank ▼                                 |  |  |  |
| Left: Center: Right:                           |  |  |  |
| blank                                          |  |  |  |
|                                                |  |  |  |

### **TECHNICAL REQUIREMENTS**

The DES application should work with most common and up-to-date web browsers, and has been tested with the following:

- Mozilla Firefox
- Google Chrome
- Safari (not supported by Windows)
- Internet Explorer 9 and above

**Note**: System requirements vary for each internet web browser. Please refer to the web browser system requirements to determine compatibility with your computer. Additional browsers might work with DES; however DOJ cannot guarantee that their features will work as expected.

If your web browser blocks pop-up windows, the DES application must be added to the list of sites from which pop-ups are allowed, also known as "Exceptions." (For Firefox, see *Tools* | *Options* | *Content* | *(Block pop-up windows) Exceptions*. For Internet Explorer, see *Tools* | *Internet Options* | *Privacy* | *(Pop-up blocker) Settings*).

The reports generated by this system will be in the Adobe Portable Document Format (PDF), which will require that you have Adobe Acrobat Reader installed on your computer in order to view, save, or print a report. The latest version of Adobe Acrobat Reader can be obtained from Adobe's website: <u>http://get.adobe.com/reader/</u>.

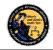

# ACRONYMS, ABBREVIATIONS AND DEFINITIONS

| Term/Acronym                            | Definition                                                                                                    |
|-----------------------------------------|----------------------------------------------------------------------------------------------------|
| AFS                                     | Automated Firearms System                                                                                                    |
| ATN                                     | Ammunition Transaction Number                                                                                                    |
| BAEC                                    | Basic Ammunition Eligibility Check means the<br>Department's ammunition eligibility check as<br>prescribed by Penal Code section 30370, subdivision<br>(c). The Department shall conduct a Basic Ammunition<br>Eligibility Check to authorize a purchaser or transferee<br>who is not prohibited from purchasing or possessing<br>ammunition in a single ammunition transaction or<br>purchase. |
| BOF                                     | Bureau of Firearms                                                                                                    |
| CAV                                     | California Ammunition Vendor means an individual<br>with a valid ammunition vendor license issued pursuant<br>to Penal Code section 30342.                                                                                                    |
| CFARS                                   | California Firearms Application Reporting System                                                                                                    |
| CFD                                     | California Firearms Dealer means a person having a valid license to sell firearms issued pursuant to Penal Code section 26700.                                                                                                    |
| COE                                     | Certificate of Eligibility means a certificate which states<br>that the Department has checked its records and the<br>records available to the Department in the National<br>Instant Criminal Background Check System and<br>determined that the applicant is not prohibited from<br>acquiring or possessing firearms.                                                                          |
| COE Holder                              | A person who obtains a valid Certificate of Eligibility.                                                                                                    |
| COE Verification Process (COE<br>Check) | A purchaser or transferee is authorized to purchase<br>ammunition if they hold a current Certificate of<br>Eligibility, subsequent to verification by the<br>Department.                                                                                                    |
| DES                                     | Dealer Record Of Sale Entry System                                                                                                    |
| DOJ                                     | Department of Justice                                                                                                    |

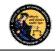

| Term/Acronym               | Definition                                                                                                    |
|----------------------------|----------------------------------------------------------------------------------------------------|
| DROS                       | Dealer Record of Sale                                                                                                    |
| DWP                        | Dangerous Weapon Permit. Any person who submits<br>the required documentation, proper application forms,<br>and appropriate fees for a dangerous weapons<br>license/permit. The term "dangerous weapons" means<br>machineguns as defined in Penal Code section 16880,<br>destructive devices as defined in Penal Code section<br>16460, short-barreled shotguns and short-barreled rifles<br>as defined in Penal Code sections 17170 and 17180, and<br>assault weapons as defined in Penal Code sections<br>30510 and 30515. |
| FDAS                       | Firearms Dealer Acquisition System                                                                                                    |
| Firearms Eligibility Check | A state and federal background check, pursuant to Penal<br>Code section 28220, that is used to determine an<br>individual's eligibility to possess, receive, own, or<br>purchase a firearm.                                                                                                    |
| FSC                        | Firearms Safety Certificate - Issued by Department of<br>Justice Certified Instructors to potential firearm buyers<br>who successfully pass the Firearm Safety Certificate<br>Test.                                                                                                    |
| FSD Compliance             | Firearms Safety Device – The method a firearm buyer<br>uses to comply with the California Firearms Safety<br>Device laws.                                                                                                    |
| Head of the Agency         | Means the chief of police or the director of public safety<br>for a police department, the sheriff for a county sheriff's<br>office, the head of an agency or their designee for a state<br>law enforcement agency, and the manager in charge of<br>any local field office for a federal law enforcement<br>agency.                                                                                                    |
| Inventory Code             | A customizable setting design by a dealer for specific ammunition type.                                                                                                    |
| PDF                        | Portable Document Format means the file type used for displaying reports within the DES application.                                                                                                    |

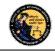

| DES Application - Firearms and Ammunition Dealer User Guide | ation – Firearms and Ammunition | n Dealer User Guide |
|-------------------------------------------------------------|---------------------------------|---------------------|
|-------------------------------------------------------------|---------------------------------|---------------------|

| Term/Acronym            | Definition                                                                                                    |
|-------------------------|----------------------------------------------------------------------------------------------------|
| Pop-up window (pop-ups) | An additional web browser window opened by a main page.                                                                                                    |
| reCAPTCHA               | A challenge/response test used to verify that a person,<br>and not another computer, is interacting with a system.<br>The CAPTCHA acronym stands for: Completely<br>Automated Public Turing test to tell Computers and<br>Humans Apart.                                                                                                    |
| SAEC                    | Standard Ammunition Eligibility Check means the<br>Department's ammunition eligibility check as<br>prescribed by Penal Code section 30370, subdivision<br>(b). A purchaser or transferee is authorized to purchase<br>ammunition if their information matches an entry in the<br>Automated Firearm System and does not match an entry<br>in the Prohibited Armed Persons File. |

# 2. USING THE DES APPLICATION

In order to use the DES application, you must request a DES account to obtain a valid User Name and Password combination (See Section 3, *Enrolling in DES*).

# NAVIGATION WITHIN THE DES APPLICATION

The DES application is a web based application. You can navigate the web pages using either your mouse or your tab button.

There is one important distinction between websites and web applications concerning the use of browser navigation buttons. The browser navigation and refresh buttons, as shown below, should not be used to navigate within the DES application. Instead, you should navigate the DES application using the buttons and/or links that are found on the application's pages.

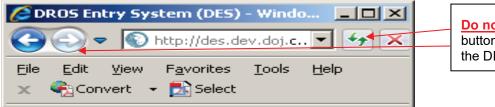

<u>**Do not</u>** use the browser buttons to navigate within the DES application.</u>

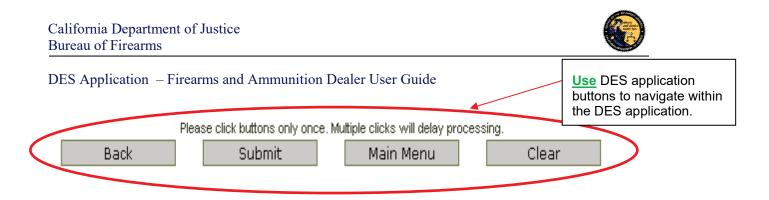

#### **REQUIRED FIELDS ON FORMS**

On all data entry pages, required fields are clearly marked by a red asterisk preceding the field label.

| *Curren | nt Pass | word |  |
|---------|---------|------|--|
|         |         | word |  |
|         |         |      |  |
|         |         |      |  |

#### **EXITING THE DES APPLICATION**

To exit the DES application, select *Log Off*. You will be logged off from the DES application and returned to the *DROS Entry System Log On* page.

**Note**: Avoid closing the browser window while you are still logged on to the DES. Closing an active window can allow the DES to keep your session open, which could lead to problems logging back on should you attempt this within a short time of closing your browser window.

| DROS Entry System (DES) 1.1.0.173 (09/10/2013) | Contact Us | Report an Issue | User Guide | Conditions of Use | Log Off |
|------------------------------------------------|------------|-----------------|------------|-------------------|---------|
|------------------------------------------------|------------|-----------------|------------|-------------------|---------|

#### **SESSION TIME OUT**

For security reasons, the DES will time out after 30 minutes of inactivity. If this occurs, the system will display a message indicating that your session has timed out. You will need to log on again to use the system.

#### **REPORTING AN ISSUE**

If you run into a problem or have a question about using the application, you can report the issue to the Customer Support Center using the *Report an Issue* link which is provided throughout the application.

Note: You must be logged on to the DES application in order to use this feature.

DROS Entry System (DES) 1.1.0.173 (09/10/2013) Contact Us Report an Issue User Guide Conditions of Use Log Off

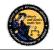

| Report an Issue                                                                                                    |   |
|----------------------------------------------------------------------------------------------------|---|
| ssue Type<br>Having trouble submitting a DROS transaction                                                               | - |
| Comment                                                                                                    |   |
| nter additional information concerning the issue. 200 character limit. Characters remaining:                            |   |
|                                                                                                    |   |
| Please click buttons only once. Multiple clicks will delay processing.           Submit         Clear         Main Menu |   |

#### To report an issue:

- 1) Select the *Report an Issue* link located at the top of any page within the DES application.
- 2) Select the Issue Type from the drop down list.
- 3) Enter a comment that describes the issue in 200 characters or less.
- 4) Click on *Submit*.
- 5) Once you have submitted your issue, it will be reviewed by a Customer Support Center analyst. Once the Customer Support Center replies to your issue, you will see a message on the *Main Menu* page. The message will display after clicking the *My Issue Log* link on the *My Issue Log* page (See Section 6, *My Account Links, My Issue Log*).

# 3. ENROLLING IN DES

Enrolling in DES is a two or three step process, depending on whether you are the Dealership COE Holder or are enrolling under the authority of the Dealership COE Holder.

**IMPORTANT**: The DES application will not allow employees to enroll until the Dealership COE Holder has enrolled.

#### To enroll in DES:

- 1) Navigate to the DROS Entry System Log On Page (https://DES.doj.ca.gov).
- 2) Click on request a DES account link.

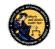

| Not yet a DES user?                                |                                                   |
|----------------------------------------------------|---------------------------------------------------|
| If you are not a DES user <u>request a DES acc</u> | iount .                                           |
| Current DES users                                  | lame and Password information ]                   |
| *User Name                                         | *Password                                         |
|                                                    |                                                   |
| Forgot User Name?                                  | Forgot Password?                                  |
| Forgot User Name and Password                      | 2                                                 |
| Please click buttons                               | only once. Multiple clicks will delay processing. |
| Log On                                             | n Clear Form                                      |

3) The *DROS Entry System Account Request/Enrollment Guidelines* page, lists the information you will need to create a DES account.

#### DROS Entry System Account Request/Enrollment Guidelines

You will need a combination of the following information to complete account request/enrollment:

- California Firearms Dealer (CFD) Dealer ID
- California Ammunition Vendor (CAV) number
- Dealership Certificate of Eligibility (COE) number
- Federal Firearms License (FFL) number
- A unique personal identification number (for example, your driver's license number)

If you have all the required information and are ready to enroll, please press the "Continue" button to proceed, otherwise press the "Cancel" button.

| $\mathbf{C}$ | Continue | Cancel |
|--------------|----------|--------|
|              |          |        |

- 4) If you have all the required information, click on the *Continue* button. The *DROS Entry System Terms of Use and Agreement* page displays for your agreement.
- 5) If you agree with the *DROS Entry System Terms of Use Agreement*, click "*I Agree*." The *User Account Request, Part 1* page will display.

User Account Request, Part 1

| Step 1: Submit Dealer Information for Verification |                        |                 |  |  |  |
|----------------------------------------------------|------------------------|-----------------|--|--|--|
| *Are you a dealership COE Holder?                  | *Dealership COE Number | *CFD/CAV Number |  |  |  |
| Select ~                                           |                        |                 |  |  |  |
| 🚯 lf you have an Employee COE                      |                        |                 |  |  |  |
| or other COE type, select No.                      |                        |                 |  |  |  |

- 6) User Account Request, Part 1: Step 1: Submit Dealer Information for Verification
  - a. Are you a dealership COE holder?
    - i. If you are the Main COE holder, select YES.
    - ii. If you have an Employee COE or other COE type, select NO.

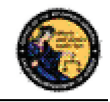

- b. Enter the Dealership COE number for the license you are enrolling with.
- c. Enter the CFD number for the dealership that you are enrolling with. If there are multiple dealerships under the COE that you will be working with, enter any one of the CFD numbers that apply. Additionally, CFDs can be assigned at a later date or time.

**Note**: Only answer **YES** to this question if your name is on the California Firearms Dealer license. Answer **NO** to this question if you have an employee or other non-dealership type of COE number or if you do not have a COE number. If you have questions, please contact the Customer Support Center.

7) Select "*I'm not a robot*" to view the reCAPTCHA verification images.

| Step 1: Submit Dealer Informa                | tion for Verification        |                 |
|----------------------------------------------|------------------------------|-----------------|
| Are you a dealership COE Holder?<br>Select → | *Dealership COE Number       | *CFD/CAV Number |
|                                              | reCAPTCHA<br>Privacy - Terms |                 |

8) Identify the reCAPTCHA verification images. If you are unable to determine the images in the reCAPTCHA code, click on the refresh icon next to the verification code, and a new code will be displayed. For more details on reCAPTCHA, (See Section 17, *Use of reCAPTCHA*).

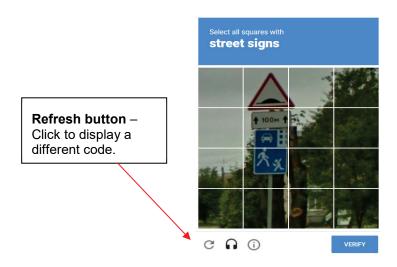

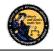

9) If you selected YES in *User Account Request, Part 1*, "User Account Request, Part 2" will display.

| Step 2: Submit Dealer                                                                 | Information f                                                  | or Verification           |                                                                                                    |
|---------------------------------------------------------------------------------------|----------------------------------------------------------------|---------------------------|----------------------------------------------------------------------------------------------------|
| *Dealership COE Number                                                                | *CFD Number                                                    | *Federal Firearms License | Personal ID Number     GEnter the ID Number on record for your     COE. Otherwise, enter government issued ID     number. |
| I'm not a robot<br>This reCAPTCHA is for testing<br>report to the site admin if you a | purposes only Press<br>re seeing this. <sup>Privacy - To</sup> | Net A<br>Prims            |                                                                                                    |

10) If you selected **NO** in *Step 1*, the below version of "User Account Request, Part 2" page below will display.

| User  | Account  | Request, | Part 2  |  |
|-------|----------|----------|---------|--|
| 0.001 | riccount | request, | 1 410 2 |  |

| Dealership COE Number                                                                 | *CFD Number                                                    | *Federal Firearms License | Employee COE Number | *Personal ID Number<br>Denter the ID Number on record for your<br>COE. Otherwise, enter government issued I<br>number. |
|---------------------------------------------------------------------------------------|----------------------------------------------------------------|---------------------------|---------------------|----------------------------------------------------------------------------------------------------|
| I'm not a robot<br>I'ms reCAPTCHA is for testing<br>eport to the site admin if you ar | purposes only PHEAS<br>re seeing this. <sup>Privecy - Te</sup> | ₩A<br>mms                 |                     |                                                                                                    |

- 11) Enter your CA Driver License or ID number in the Personal ID Number field. The ID number entered must match the ID number on record for your COE.
- 12) Click on *Submit*. If the enrollment information is correct and matches an active account, the system will display the *User Account Request, Part 3* screen.

**Note:** If there is a problem with the enrollment information, the DES will display a generic error message: *There is a problem with either the information you entered or with the account. Please verify the information and try again.* For security reasons, the message will not state the exact nature of the problem. The following are some possible reasons for the error:

- CFD and/or COE number were entered incorrectly or match an inactive account.
- The COE holder hasn't created their account prior to an employee attempting to create their account.
- The COE holder entered a Personal ID number that does not match the ID number associated to their COE.

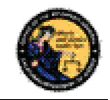

- Enter your user information: Note: If you have a dealership, employee, or other nondealership COE number, your DES User information must match your COE information <u>exactly</u>.
  - Enter your Last Name (may include alphas, hyphens, and spaces).
  - Enter your First Name (may include alphas and spaces).
  - Enter your Middle Initial, Optional.
  - Select your Identity Verification Questions from the drop down list.
  - Enter the responses associated with each of the questions. You will need to enter these responses should you forget your password or user name or should you get locked out of the DES application.
  - Enter the **Password** that you want to use for the DES. **Note**: Click on the **Password Format** link to view the allowable password format.
  - Re-enter your **Password**.
  - Click on **Submit**. Once you have submitted the requested information, the system will present a confirmation page allowing you to review the information that you entered.
  - If you discover an error, click on **Edit Request** to go back to the request page and edit the field where you discovered the error.
  - If the information is correct, click on **Confirmed**, **Submit**. A confirmation message will be displayed to confirm submission of the account request.
  - If you are the COE Holder and if your COE number is associated to multiple dealerships, the Manage Dealership screen will display (See Section 7, *Manage Dealerships*).
  - The system displays the <u>User Name</u> that you will use to access the DES application. Please make note of your user name, as you will need to use it each time you access the DES application.

**Note:** If <u>**you are**</u> the COE Holder, you may immediately log on to the DES application using the user name assigned by DES and the password that you created as part of the enrollment process. If <u>**you are not**</u> the COE Holder, you cannot log on to the DES application until your account has been approved by the COE Holder or store manager (See Section 7, *Assigning permissions*).

# 4. LOGGING ON TO DES

#### In order to Log On to the DES application:

• You must first enroll in the application (See Section 3, *Enrolling in DES*).

If you are not a COE Holder, your store manager or COE Holder must approve your account request and setup your permissions before you can log on (See Section 7, *Administrator Links*).

#### To Log On to the DES application:

- 1) Navigate to the DROS Entry System Log On page (<u>https://DES.doj.ca.gov</u>).
- 2) Enter your User Name
- 3) Enter your Password

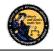

4) Click on the *Log On* button

If you enter either an invalid user name or password, the system will display a warning message. If you enter too many unsuccessful user name or password attempts, the system will lock your account, and you will need to contact your store manager to unlock it. (If you are the COE Holder and lock your account, you will need to contact the Customer Support Center (See Section 1, *Contacting the Bureau of Firearms Customer Support Center*).

# **Forgot Password:**

If you have forgotten your password (prior to locking your account):

1) Select the *Forgot Password* option from the *DROS Entry System Log On* page. The *Forgot Password* page displays.

|                        |                            | Forgot Password                 |
|------------------------|----------------------------|---------------------------------|
| *CFD Number *ID Number | *User Name                 |                                 |
| I'm not a robot        | reCAPTCHA<br>Privacy-Terms |                                 |
|                        |                            | Please click buttons only once. |

- 2) Enter the requested information:
  - a) Any CFD Number associated to your account
  - b) Your Personal *ID Number*
  - c) Your User Name
  - d) *reCAPTCHA* verification image
  - e) Click on the *Submit* button
  - f) If a match is found, the system displays two randomly selected identity verification questions that you submitted with your account request.
  - g) Enter the response to the security questions presented and click on the *Submit* button.
    - If the responses entered are correct, the system will display the *Enter New Password* screen. Enter and re-enter your new password and click on the *Submit* button.
    - 2) If the responses entered are incorrect, the system will display a warning, and you may try again. **Note**: If the responses are entered incorrectly, your account will be locked, and you must contact your store manager to unlock your account. If you cannot remember the answers to your security questions, your manager will have to remove your account, and you will have to re-enroll in DES. If you are the COE Holder, you will need to contact the Customer Support Center for assistance.

# If you have forgotten your DES User Name:

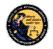

1) Select the *Forgot User Name* option from the *DROS Entry System Log On* page. The *Forgot User Name* page displays.

|                       |                              | Forgot User Name                |             |
|-----------------------|------------------------------|---------------------------------|-------------|
| CFD Number *ID Number | *Password                    | *Last Name                      | *First Name |
| I'm not a robot       | reCAPTCHA<br>Privacy - Terms |                                 |             |
|                       | S                            | Please click buttons only once. |             |

- 2) Enter the requested information:
  - a) Any CFD Number associated to your account
  - b) Your Personal *ID Number*
  - c) *Password* (If you cannot remember your password, see *Forgot User Name and Password* below.)
  - d) Your Last Name
  - e) Your *First Name*
  - f) *reCAPTCHA* verification image
  - g) Click on the *Submit* button
  - h) If a match is found, the system displays two randomly selected identity verification questions that you selected during your DES enrollment.
  - i) Enter the responses to the security questions presented and select the *Submit* button.
    - 1) If the responses entered are correct, the system will display your *User Name* on the screen.
    - 2) If either of the responses is incorrect, the system will display a warning, and you may try again. **Note**: If the responses are entered incorrectly, your account will be locked, and you must contact your store manager to unlock your account. If you cannot remember the answers to your security questions, your manager will have to remove your account, and you will have to re-enroll in DES. If you are the COE Holder, you will need to contact the Customer Support Center for assistance.

# If you have forgotten both your DES User Name and Password:

1) Select the *Forgot User Name and Password* option from the *DROS Entry System* Log On page. The *Forgot User Name and Password* page displays.

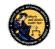

|                        | Forgot User Name and Password    |                                               |            |  |  |  |
|------------------------|----------------------------------|-----------------------------------------------|------------|--|--|--|
| *CFD Number *ID Number | *Dealership COE Number           | FFL Number                                    | *Last Name |  |  |  |
| *First Name            |                                  |                                               |            |  |  |  |
| l'm not a robot        | reCAPTCHA<br>Privacy - Terms Sub | Please click buttons only once.<br>mit Cancel |            |  |  |  |

- 2) Enter the requested information:
  - a) Any *CFD* Number associated to your account
  - b) Your Personal ID Number
  - c) The *Dealership COE Number* associated with your account
  - d) The *FFL Number* associated to the entered CFD number
  - e) Your *Last Name*
  - f) Your First Name
  - g) reCAPTCHA verification image
  - h) Click on the *Submit* button
  - i) If a match is found, the system displays two randomly selected identity verification questions that you selected during your DES enrollment.
  - j) Enter the response to the security question presented and click on the *Submit* button.
    - (1) If the responses entered are correct, the system will display your *User Name* on the screen and allow you to enter a new *Password*.
    - (2) If either of the responses is incorrect, the system will display a warning, and you may try again. **Note**: If the responses are entered incorrectly, your account will be locked, and you must contact your store manager to unlock your account. If you cannot remember the answers to your security questions, your manager will have to remove your account, and you will have to re-enroll in DES. If you are the COE Holder, you will need to contact the Customer Support Center for assistance.

#### 5. DES MAIN MENU PAGE

#### **OVERVIEW**

When you log onto the DES application, the *Main Menu* page is displayed, which allows you to perform a variety of tasks within the DES application. Depending on your assigned permissions and other factors, you may perform some or all of the following from your *Main Menu* page:

- Read system generated messages
- Select the dealership that you'll be working for during this session (This feature is only available if your account is setup with multiple dealerships.)

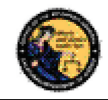

- View Information Bulletins issued by the Department
- View Urgent or Non-Urgent Firearms Eligibility notices regarding previously submitted DROS transactions
- Submit, correct, or cancel a Firearm DROS transaction
- Deliver a gun or review DROS transactions
- View or submit an acquisition transaction
- View Forms
- Submit and Search Ammunition Eligibility Checks
- Submit Ammunition Purchase(s)
- Search and add to the Frequently Sold Ammunition List
- View or edit your DES Profile
- Change your Password
- View or respond to an issue that you had sent to the Customer Support Center
- Select Administrator tasks that you have been given permissions to perform. These tasks include:
  - Process new account requests
  - Manage employee accounts
  - View current and past DES invoices
  - Manage dealerships (This feature is only available if you are the COE Holder and you have multiple dealerships associated to your COE number.)
  - Pay your DES invoices
  - View your paid invoices

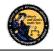

#### MESSAGES

The *Main Menu* page displays messages related to your account, typically giving you information regarding tasks that you need to perform. For example, this is where you will receive a reminder that it is time to change your password, that you have information bulletins to read, or that you have Urgent Firearms and Ammunition Eligibility Notices to read.

- You have a new message in your 'My Issue Log'.
- A You have Information Bulletins that must be reviewed.
- ▲ You have pending account requests.

### 6. MY ACCOUNT LINKS

All users have access to the My Account links, which include:

- Edit My Profile
- Change My Password
- My Issue Log

#### **EDIT MY PROFILE**

The information that you entered when you completed the account request process became part of your DES User Profile. You may edit your user profile once you are logged on to the system, including your name, your personal ID number (unless you are the COE Holder), and your identity verification questions and responses.

#### To edit your profile:

- 1) From the *Main Menu* page, click on the *Edit My Profile* link. The *Edit My Profile* page will display.
- 2) Modify any editable fields with the new information. (Note: If you need to restore the record back to its pre-edited values, click on the *Refresh* button).
- 3) Click on *Submit*. The system will display a confirmation message when you successfully change your profile. Additionally, if you modified your name, the system will generate and display your new DES user name.

#### **CHANGE MY PASSWORD**

Passwords are valid for 90 days, but you may change your password at any time by clicking on the *Change My Password* option from the *DES Main Menu* page. Beginning 15 days prior to password expiration, you will be reminded of the pending password expiration each time that you log on to the system.

If your password expires, you will need to use the *Forgot Password* feature to create a new password (See Section 4, *Logging on to DES*).

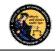

#### To change your password:

1) From the *DES Main Menu* page, click on the *Change My Password* link. The *Change Password* page will display.

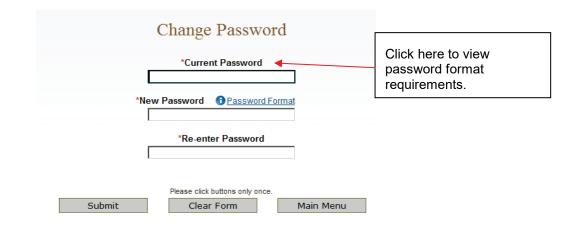

- 2) From the *Change Password* page, you may elect to view the password format rules by clicking on the *Password Format* link.
- 3) Enter your *Current Password*.
- 4) Enter and confirm your New Password.
- 5) Click on *Submit*. The password entered will be verified to make sure that it complies with the password format rules. If any problems are found, an error message identifying the problem will be presented.
- 6) Once the password change has been accepted, a confirmation message will display on the *Main Menu* page.

#### **MY ISSUE LOG**

The My Issue Log allows you to view any issues that you have reported to the Customer Support Center (See Section 2, *Reporting an Issue*).

1) To view a previously reported Issue, select the *My Issue Log* link from the Main Menu. The *My Issues* page will display.

| Click here to view the details of the issue.  | My Issues                                           |               |        |
|-----------------------------------------------|-----------------------------------------------------|---------------|--------|
| Issue Reported                                | -                                                   | Date Reported | Select |
| Other, my issue is not listed                 |                                                     | 04/26/2013    |        |
| Displaying records 1 to 1 of 1 total records. |                                                     |               |        |
| Please click button                           | s only once. Multiple clicks will delay processing. |               |        |

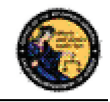

- 2) To view the original issue that you reported, click on the *Issue Reported* that you would like to view, and the details of your issue will display.
- Once the Customer Support Center replies to your issue, you will see a message on your Main Menu page, and the Issue Reported on your *My Issues* page will show a notation indicating *New*.

|                   | response from the Customer<br>Support Center.     | My Issues |               |        |
|-------------------|---------------------------------------------------|-----------|---------------|--------|
| Issue Reported    |                                                   | 1         | Date Reported | Select |
| NEW Other, my iss | ue is not listed                                  |           | 04/26/2013    |        |
|                   | ue is not listed<br>ds 1 to 1 of 1 total records. |           | 04/26/2013    | _      |

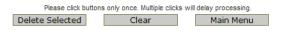

- 4) Click on the Issue Reported link to view the Customer Support Center response.
- 5) To delete any old Issues, select the box to the right of the *Date Reported* and click the *Delete Selected* button.

# 7. ADMINISTRATOR LINKS

#### **OVERVIEW**

Depending on your permissions, you may have access to one or more Administrator Links. These links include:

- New Account Requests
- Manage Employees
- Manage Dealerships
- View Paid Invoices
- Pay Invoices

#### **NEW ACCOUNT REQUESTS**

When an employee's DES enrollment request has been submitted, the request appears on the New Account Requests page. Before the employee can use the DES application, their account must be setup with the appropriate permissions, and, if applicable, setup with any additional dealerships for which they can perform work. Only the COE Holder or another employee who has been given the Manage Employees permission can setup (or reject) accounts.

Employees can be given one or more of the following DES permissions:

- Pay Invoices (Allows user to view and pay invoices)
- Manage Inventory (Allows user to manage ammo inventory)

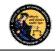

- Manage Employees (Allows user to add or remove employees)
- Enter Gun Transactions (Allows user to enter DROS and acquisition transactions)
- Enter Ammo Transactions (Allows user to enter ammo transactions)
- Correct or Cancel DROS (Allows user to correct or cancel Firearm DROS transactions)

| □ Permissions for this user                                                     |  |
|---------------------------------------------------------------------------------|--|
| (you must select at least one Permission if Approving this request)             |  |
| Select All Permissions                                                          |  |
| Pay Invoices [Allows user to view and pay invoices]                             |  |
| Manage Inventory [Allows user to manage ammo inventory]                         |  |
| ☐ Manage Employees [Allows user to add or remove employees]                     |  |
| Enter Gun Transactions [Allows user to enter DROS and acquisition transactions] |  |
| Enter Ammo Transactions [Allows user to enter ammo transactions]                |  |
| Correct or Cancel DROS [Allows user to correct or cancel DROS transactions]     |  |

**Note**: By default, the COE Holder has all permissions, and can in turn delegate these permissions to other users who enroll under their COE number. If you have the Manage Employees permission, and you have account requests that need to be approved, a message will appear on your *Main Menu* page.

You have pending account requests.

#### To process account requests:

- 1) Log on to the DES application.
- 2) Select the *New Account Requests* link from the *Main Menu*. The system will display the *Pending Account Requests* page.

Pending Account Requests

| Dealership Display Option All dealerships | •          |                |
|-------------------------------------------|------------|----------------|
| Dealership                                |            |                |
| Dealership<br>Last Name<br>Baxter         | First Name | Date Submitted |
| Baxter                                    | Bob        | 09/01/2012     |
| Dealership                                |            |                |
| Last Name                                 | First Name | Date Submitted |
| Clark                                     | Cathy      | 09/01/2012     |
|                                           |            |                |
|                                           |            |                |

| Please click buttons | only once. | Multiple | clicks | will de | elay | processing |
|----------------------|------------|----------|--------|---------|------|------------|
|                      | Main       | Menu     |        |         |      |            |

- 3) Click on the last name of the user's record that you would like to process. The system will display the account permissions. You must select at least one Permission in order to approve the request.
- 4) If you wish to reject the account request, click on the *Reject* button at the bottom of the page. The *"Are you sure you want to reject this account request?"* message displays, click OK.

| Please click b | uttons only onc | e. Multiple click | s will | delay processing. |
|----------------|-----------------|-------------------|--------|-------------------|
| Back           | A               | ccept             |        | Reject            |

/

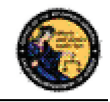

If you wish to approve the account, then you must assign the user the appropriate permissions by checking the box next to each applicable permission.

**Note**: You can assign one or multiple permissions, but at least one permission must be assigned. If your account is associated with multiple dealerships, you can assign additional dealerships to the user by checking the box next to each applicable dealership.

| Add Dealership(s) for this user  I just of active dealerships associated to your COE  Add All Dealerships | employee to               | is box allows the<br>perform tasks for that |
|----------------------------------------------------------------------------------------------------|---------------------------|---------------------------------------------|
| Ada Bealer ID Business Name                                                                               | Business Physical Address | Business City                               |

Once the permissions (and optional dealerships) have been assigned, click on the *Accept* button. The system will display a confirmation message that the account was approved. At this point, the approved user can log on to DES.

# MANAGE EMPLOYEES

If you are the COE Holder or if you've been assigned the Manage Employee permission, you can carry out the following tasks:

- View a list of your employees with DES accounts
- Modify an employee's permissions
- Modify an employee's assigned dealership (if applicable)
- Unlock an employee's account
- Remove an Employee's account

**Note**: A COE Holder's account cannot be modified. The COE holder by default retains all permissions. If you have the Manage Employee permission, you cannot modify your own account.

# VIEW EMPLOYEES

To view a list of the employees who have DES accounts with your dealership:

- Select the *Manage Employees* link from the *Main Menu*. A list of all of the dealership's employees will display. If your account is setup with multiple dealerships, each dealership will be displayed with the assigned employees listed under each dealership's CFD number. If an employee is assigned to multiple dealerships, you will see the employee's name listed under each assigned dealership. You can filter the results to see just the employees from a single dealership.
- 2) To view the details of an employee's record, click on the last name of the employee from the list.

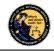

### **MODIFY AN EMPLOYEE'S ACCOUNT**

**Change Permissions:** 

- 1) Click on the last name of an employee from the list (see View Employees above). The User Details will display.
- 2) You can modify the employee's DES permissions by checking or un-checking the boxes next to the applicable permissions. **Note**: At least one permission must be associated to the employee's account.

### ASSIGNING ADDITIONAL DEALERSHIPS

If your DES account is associated with multiple dealerships, you can assign additional dealerships to an employee's account, allowing the employee to perform DES activities for any store to which they have been assigned.

- 1) Click on the last name of the applicable employee from your list of employees (see View Employees above). The User Details will display.
- 2) Check the box next to each applicable dealership in the Add Dealership section.
- 3) You can remove a dealership by checking the *Remove* box in the *Dealership* section. Note: At least one dealership must be associated to the employee's account.

#### UNLOCKING AN EMPLOYEE'S ACCOUNT

An employee can lock their DES account by entering an incorrect password, or by incorrectly answering their security questions. An employee with the *Manage Employee* permission can unlock the account as follows:

- 1) Click on the last name of the locked employee from your list of employees (see View Employees above.) The User Details will display.
- 2) Open the Permissions for the User section on the User Detail Page.
- 3) Click on the Unlock Account button. A message will display indicating that the account has been unlocked and that the employee will need to complete the Forgot Password process from the DES Log On page. Note: The Unlock Account button only displays if the users account is currently locked.

| Remove User | This account is currently locked | Unlock Account |    |
|-------------|----------------------------------|----------------|----|
| <u> </u>    |                                  |                | J. |

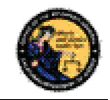

### UNLOCKING A COE HOLDER'S ACCOUNT

If you are a COE Holder and your account becomes locked, you must contact the Customer Support Center and request to have your account reset. Once your account has been reset, you must go to the *DROS Entry System Log On* page, select the *Request a DES Account* link and enter the requested account information. The DES application will then allow you to create a new password.

### **REMOVING AN EMPLOYEE FROM THE DES APPLICATION**

When an employee no longer has a need to access the DES application, the employee's account must be removed from the DES by the COE Holder. Prompt removal will protect the dealership from fraudulent DROS-related billing activities.

#### To remove an Employee from the DES:

- 1) Click on the last name of the applicable employee from your list of employees (see View Employees above). The User Details will display.
- 2) Check the *Remove User* box in the Permissions for this User section and click on the *Submit Changes* button.

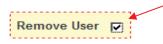

The system will ask you to verify if you wish to remove the user's account. Click on **OK** if you wish to proceed with the removal of the account.

#### MANAGE DEALERSHIPS

In order for employees to enroll in DES and submit DROS records for a particular dealership, the dealership's CFD number must first be associated to the COE Holder's account within the DES application. If the COE Holder has only a single dealership, that dealership is associated to the COE simply by the COE Holder enrolling in DES. If, however, the COE Holder has more than one dealership, the COE Holder must associate any additional dealerships from the *Manage Dealerships* page. The COE Holder may associate additional CFDs during the time of enrollment, or the COE Holder may also use the *Manage Dealerships* function to make the associations at a time other than the enrollment process (for example, when a new dealership is opened).

**Note**: Only the COE holder has the permission for *Managing Dealerships*, and this permission cannot be delegated. The Manage Dealerships page is only available when a user has multiple CFDs associated with their COE number.

#### TO ASSOCIATE ADDITIONAL DEALERSHIPS

1) From the *Main Menu*, select the *Manage Dealerships* link (the *Manage Dealerships* page automatically displays as part of the enrollment process if your COE number is associated with multiple dealerships).

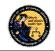

| MY ACCOUNT                         | A Dealerships are available that have not been associated to your account. See Manage Dealerships                                                                                                    |
|------------------------------------|----------------------------------------------------------------------------------------------------|
| Edit My Profile                    | under the Administrator menu.                                                                                                    |
| Change My Password<br>My Issue Log | Attention:                                                                                                    |
| ADMINISTRATOR                      | Smith & Wesson revolvers currently on the roster with the letter 'A' after the product code, will be engraved with the letter 'A' on the underside of the top strap of the revolver.                                                                                                    |
| New Account Requests               |                                                                                                    |
| Manage Employees                   | and the second second se |
| Manage Dealerships                 |                                                                                                    |
| View Paid Invoices                 | - A                                                                                                    |
| Pay Invoices                       |                                                                                                    |

- 2) The DES displays those dealerships already associated to your account, as well as additional dealerships that are available to be associated to your account.
- 3) For each additional dealership that you wish to associate to your account, enter the FFL number that pertains to that dealership's CFD number, and then click the *Submit* button.

Once you are successful in associating a dealership to your account, you can begin assigning employees to that dealership (see *Managing Employees* above).

### 8. DES INVOICING

#### DES FEES AND BILLING CYCLE

Upon submission of a firearm DROS or an Ammunition Eligibility Check one or more of the following fees will be billed to the dealers account. The Department will not provide refunds after submission and acceptance of a DROS or Ammunition Eligibility Checks.

#### **Firearm DROS Fee**

• The fee for a Firearm DROS is \$37.19

#### **Ammunition DROS Fee(s)**

- The fee for a Basic Ammunition Eligibility Check is \$19.00
- The fee for a Standard Ammunition Eligibility Check is \$1.00
- The fee for a Certificate of Eligibility Check is \$1.00

At the first of each month, the DOJ will generate DES invoices for each dealership that submitted DROS transactions during the previous month. The COE Holder, or a user who has been given the *Pay Invoices* permission, will have the ability to view and pay invoices. Payments for the DROS invoice must be made through the DES application, and must be made using one of the following credit/debit card types:

- American Express
- Discover Card
- Master Card
- Visa

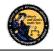

The DES invoice must be paid within 30 days from the invoice date. Reference the below DES Billing Cycle Chart for billing period, invoicing and suspension details.

| Billing Period                  | Invoice<br>Date | Due By Date            | Suspension Date if not<br>paid in full |
|---------------------------------|-----------------|------------------------|----------------------------------------|
| 1/1 - 1/31                      | 2/1             | 3/2 (3/1 if leap year) | 3/3 (3/2 if leap year)                 |
| 2/1-2/28<br>(2/29 if leap year) | 3/1             | 3/30                   | 3/31                                   |
| 3/1-3/31                        | 4/1             | 4/30                   | 5/1                                    |
| 4/1-4/30                        | 5/1             | 5/30                   | 5/31                                   |
| 5/1-5/31                        | 6/1             | 6/30                   | 7/1                                    |
| 6/1-6/30                        | 7/1             | 7/30                   | 7/31                                   |
| 7/1-7/31                        | 8/1             | 8/30                   | 8/31                                   |
| 8/1-8/31                        | 9/1             | 9/30                   | 10/1                                   |
| 9/1-9/30                        | 10/1            | 10/30                  | 10/31                                  |
| 10/1-10/31                      | 11/1            | 11/30                  | 12/1                                   |
| 11/1-11/30                      | 12/1            | 12/30                  | 12/31                                  |
| 12/1-12/31                      | 1/1             | 1/30                   | 1/31                                   |

**IMPORTANT**: An invoice that goes unpaid for more than 30 days from the invoice date will result in the dealership being suspended from performing certain tasks on the DES application. This suspension extends to <u>all</u> dealerships that fall under the COE number for which the dealership was setup. Users from a suspended dealership will be prevented from conducting the following DES activities until all past due invoices associated to the COE have been paid in full:

- Review Firearms Eligibility Notices
- Submit a DROS
- Deliver a Gun
- Review a DROS
- Correct a DROS
- Cancel a DROS
- Submit an Acquisition
- View an Acquisition
- Submit Ammunition Eligibility Check
- Search Ammunition Eligibility Check
- Search Ammunition Purchase(s)

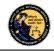

- Search Frequently Sold Ammunition
- Add Frequently Sold Ammunition

If your dealership is suspended because of a past due invoice, you will still be able to pay the invoice through DES. Once the past due invoice(s) have been paid in full, the dealership(s) DES activities will be restored back to normal.

#### VIEWING YOUR CURRENT DES INVOICE

From the *Main Menu*, click on the *Pay Invoices* link located in the Administrator section. (You must have the Pay Invoices permission in order to see this link.)

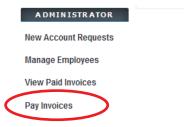

The *Pay Invoices* page will display all billing periods, for each CFD associated to your account, which have a balance due.

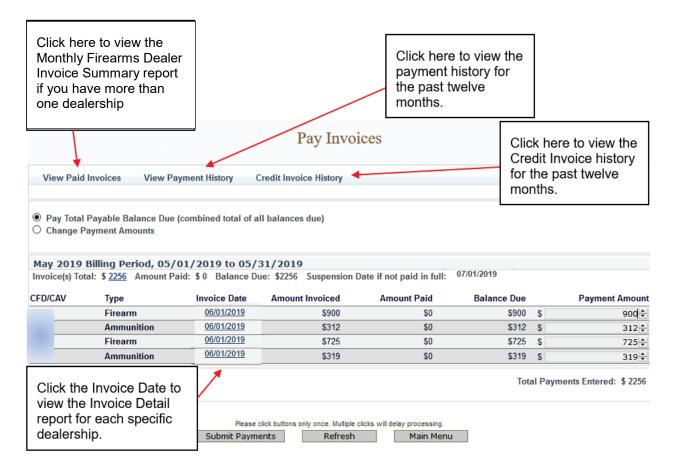

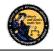

- 1) To view a detailed report of each transaction that occurred for your dealership, click on the *Invoice Date* for the CFD number associated to the dealership that you wish to view. The *Monthly Firearms Dealer Invoice* report will display.
- 2) If you've already made one or more payments for the invoice and wish to view the details of those payments, click on the *Amount Paid* or the *View Payment History* link. The payment details for the past twelve months will display.
- 3) If your account is associated with multiple dealerships, click on the *Invoice(s) Total* amount to view a summary of all of your dealerships' invoices.

### PAYING YOUR DES INVOICE

- From the *Main Menu*, click on the *Pay Invoices* link located in the Administrator section. (You must have the Pay Invoices permission in order to see this link.) The *Pay Invoices* page will display all billing periods which have a balance due, and the full balance will appear in the Payment Amount field(s) for each dealership associated with your account. There are two types of invoices: Firearm and Ammunition.
  - a. **Paying Your Total Balance Due** If you are ready to pay the full balance, click on the *Submit Payments* button at the bottom of the screen. The *DROS Entry System Payment* screen will display.

|                                                                                                    | Total Payments Entered: \$ 225 |
|----------------------------------------------------------------------------------------------------|--------------------------------|
| Please click buttons only once. Multiple clicks will delay processing.           Submit Payments         Refresh         Main Menu |                                |

b. Making a Partial Payment - If you wish to make a partial payment, select the Change Payment Amounts option. The Payment Amount fields can then be changed to different amounts (however, you can't enter an amount greater than the Balance due). DES will allow you to make multiple partial payments for an invoice; however, the balance due must be paid in full within 30 days of the invoice date, or a suspension will occur. Once you have changed the payment amount, click on Submit Payments button at the bottom of the screen. The DROS Entry System Payment screen will display.

#### PAYING YOUR PAST DUE INVOICE

If you have a past due invoice that has resulted in the suspension of one or more dealerships, you can choose to pay the total balance due, pay just the past due balance, or make a partial payment.

1) *Pay Total Payable Balance Due* - Choose this option if you wish to pay the total balance for both past due and current invoices.

```
    Pay Total Payable Balance Due (combined total of all balances due)
```

```
○ Change Payment Amounts
```

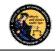

- 2) Change Payment Amounts Choose this option if you wish to make a partial payment; however, when you have a past due invoice, you may not pay on a current invoice until all past due invoices have been paid in full. You may make a partial payment on just a past due bill; however, the suspension will remain in place until the past due bill has been paid in full.
  - a. To change payment amounts select *Change Payment Amounts*. The Payment Amounts will become active.

| O Pay Total Payable Balance Due (combined total of all balances due) O Change Payment Amounts Clear Payment Amounts |                                                                                                    |                          |                 |             |             |     |                |  |  |  |
|----------------------------------------------------------------------------------------------------|----------------------------------------------------------------------------------------------------|--------------------------|-----------------|-------------|-------------|-----|----------------|--|--|--|
|                                                                                                    | May 2019 Billing Period, 05/01/2019 to 05/31/2019<br>Invoice(s) Total: \$ 2256 Amount Paid: \$ 0 Balance Due: \$2256 Suspension Date if not paid in full: 07/01/2019 |                          |                 |             |             |     |                |  |  |  |
| CFD/CAV                                                                                                    | Туре                                                                                                    | Invoice Date             | Amount Invoiced | Amount Paid | Balance Due |     | Payment Amount |  |  |  |
|                                                                                                    | Firearm                                                                                                    | 06/01/2019               | \$900           | \$0         | \$900       |     | 900 🗘          |  |  |  |
|                                                                                                    |                                                                                                    |                          | 0000            | 90          | 3300        | S   | 900 -          |  |  |  |
|                                                                                                    | Ammunition                                                                                                    | 06/01/2019               | \$312           | \$0         | \$312       | S S | 312 🗘          |  |  |  |
|                                                                                                    | Ammunition<br>Firearm                                                                                                    | 06/01/2019<br>06/01/2019 | ****            |             |             | -   |                |  |  |  |
|                                                                                                    |                                                                                                    |                          | \$312           | \$0         | \$312       | S   | 312 💠          |  |  |  |

Total Payments Entered: \$ 2256

b. After you enter the desired payment amount, click *Submit*. Note: Special characters are not accepted in the Payment Amount field. Payment amounts should be entered as a number value.

| Invoice(s) To | otal: \$ 2256 Amount Pai | d: \$0 Balance D | Due: \$2256 Suspensio | on Date if not paid in full: | 07/01/2019  |     |                |
|---------------|--------------------------|------------------|-----------------------|------------------------------|-------------|-----|----------------|
| CFD/CAV       | Туре                     | Invoice Date     | Amount Invoiced       | Amount Paid                  | Balance Due |     | Payment Amount |
|               | Firearm                  | 06/01/2019       | \$900                 | \$0                          | \$900       | \$[ | 900            |
|               | Ammunition               | 06/01/2019       | \$312                 | \$0                          | \$312       | \$  | 0 🗘            |
|               | Firearm                  | 06/01/2019       | \$725                 | \$0                          | \$725       | \$  | 725 🖨          |
|               | Ammunition               | 06/01/2019       | \$319                 | \$0                          | \$319       | \$  | 0              |
|               |                          |                  |                       |                              |             |     |                |

Total Payments Entered: \$ 1625

- 3) Pay Past Due Balance Choose this option if you wish to pay only the amount that is past due. Any invoices that are not past due will have zero in the payment amount field. Selecting this option will allow you to pay the minimum amount required to remove a suspension caused by a past due invoice. Note: Pay Past Due Balance will only appear if your account is delinquent.
  - Pay Total Payable Balance Due (combined total of all balances due)
     Change Payment Amounts
     Pay Past Due Balance (amount required to resolve past due balance)
- Once you have made your selection and verified the amount you wish to pay, click on the *Submit Payments* button at the bottom of the screen. The *Billing Information* screen will display.

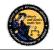

| Billing Information                                                                                                    |                         |                                                   |           |  |  |  |  |  |
|----------------------------------------------------------------------------------------------------|-------------------------|---------------------------------------------------|-----------|--|--|--|--|--|
| Payment Amount <b>\$1625</b>                                                                                                    |                         |                                                   |           |  |  |  |  |  |
| *Cardholder Full Name (as it appears on the card)                                                                                    |                         |                                                   |           |  |  |  |  |  |
| *Billing Address Credit/Debit Card Type *Card Number (no spaces) Select Card Type                                                    | <b>A</b> 140 A 1 41 C A | *Billing State<br>Select State<br>Expiration Date | *Zip Code |  |  |  |  |  |
| 0011200<br>190783                                                                                                    |                         | Secure & Trusted<br>Cockes Walt                   |           |  |  |  |  |  |
| Please click buttons only once. Multiple clicks will delay processing.           Back         Submit         Clear         Main Menu |                         |                                                   |           |  |  |  |  |  |

#### ENTERING YOUR CREDIT/DEBIT CARD INFORMATION

Once you have clicked on the *Submit Payments* button, the system will display the *Billing Information* screen with the *Payment Amount* automatically entered from the previous screen. If you would like to change the amount of the payment, click on the *Back* button, and you can make changes from the previous screen.

#### To submit your credit/debit card payment information:

- 1) Enter your credit/debit card information as follows:
  - a. Cardholder Full Name Enter the cardholder's name as it appears on the card.
  - b. Billing Address Enter the billing address associated to the card.
  - c. Billing City Enter the city associated to the card.
  - d. **Billing State** From the drop down list, select the state code associated to the card.
  - e. Billing Zip Code Enter the zip code associated to the card.
  - f. **Credit/Debit Card Type** From the drop down, select the type of credit/debit card you will be using.
  - g. Card Number Enter the card number from the card. Do not enter spaces.
  - h. Security Code Enter the 3 or 4 digit security code from the front or back of the card.
  - i. **Card Expiration Date** From the drop down lists, select the month and year of the card's expiration date.
- 2) Once you have entered the required billing information and are ready to submit payment click *Submit*.

**IMPORTANT**: Once you submit payment a page loading message may display. **DO NOT** click the browser back button or log out of DES. This may result in a resubmission of information.

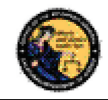

| Billing Information       |
|---------------------------|
|                           |
| Page loading, please wait |

3) The credit/debit card transaction is submitted for verification and you will be redirected to the *Pay Invoice* Screen with a notification confirming the amount paid and authorization number.

Your payment of \$1625 has been approved. Your authorization number is ET162088.

| D   | <b>.</b> . |
|-----|------------|
| Pay | Invoices   |

- a. **Declined** If the transaction is declined, a message describing the problem will be displayed. Either correct any invalid information and resubmit the transaction, or resubmit using a different credit/debit card.
- b. **Approved** If the transaction is approved, the system will display a confirmation message along with your Authorization number.

**Note:** The DOJ does not retain credit/debit card information, with the exception of the last four characters of your card number which is used to display your payment history. Therefore, each time that you make a payment, you will need to re-enter your credit/debit card information.

#### **VIEW PAID INVOICES**

The COE Holder, or a user with the Pay Invoices permission, has the ability to view previously paid invoices.

#### To view a previously paid DES Invoice:

1) From the Main Menu, click on the *View Paid Invoices* link located in the Administrator section (you must have the Pay Invoices permission in order to see this link).

|   | ADMINISTRATOR        |
|---|----------------------|
|   | New Account Requests |
|   | Manage Employees     |
| < | View Paid Invoices   |
|   | Pay Invoices         |

2) The *Paid Monthly Invoice Report* page displays the past twelve months of invoices that have been paid in full. If your account is setup with multiple dealerships, all applicable CFD/CAVs will display.

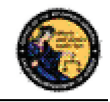

3) To view the invoice that shows a detailed breakdown of the transactions that you were billed for, click on the *Invoice Date* link for the CFD/CAV that you wish to view. There are two types of invoices: Firearm and Ammunition.

**Note:** It is highly recommended to print the paid invoices report for your records. The system will only allow you to view 12 months of paid invoices.

| This    | list represent | the last 12 months of pai | d invoices.<br>Paid Inv | oices                | Click here to view a<br>detailed breakdown of<br>all billed transactions. |  |
|---------|----------------|---------------------------|-------------------------|----------------------|---------------------------------------------------------------------------|--|
| View Pa | ayment History | View Outstanding Invoi    | ces / Make Payment      | Credit Invoice Histo | ry                                                                        |  |
| CFD/CAV | Туре           | Billing Period            | Invoice Date            | Invoice Amount       | Date Invoice Paid in Full                                                 |  |
|         | Firearm        | 05/01/2019 - 05/31/2019   | 06/01/2019              | \$ 0                 | N/A                                                                       |  |
|         | Ammunition     | 03/01/2019 - 03/31/2019   | 04/01/2019              | \$ 0                 | N/A                                                                       |  |

### **CREDIT INVOICE HISTORY**

The COE Holder, or user with the Pay Invoices permission, has the ability to view credit history. If a credit is applied for a DROS transaction the credit will be reflected on the invoice generated the following month.

#### **To View Credit History:**

- 1) From the Main Menu, click on the *View Paid Invoices* link located in the Administrator section of the *Main Menu*.
- 2) Click Credit Invoice History.

| Paid Invoices |                |                         |                    |                       |                           |  |  |
|---------------|----------------|-------------------------|--------------------|-----------------------|---------------------------|--|--|
| View Pa       | ayment History | View Outstanding Invoid | ces / Make Payment | Credit Invoice Histor | v                         |  |  |
| CFD/CAV       | Туре           | Billing Period          | Invoice Date       | Invoice Amount        | Date Invoice Paid in Full |  |  |
|               | Firearm        | 05/01/2019 - 05/31/2019 | 06/01/2019         | \$ 0                  | N/A                       |  |  |
|               | Ammunition     | 03/01/2019 - 03/31/2019 | 04/01/2019         | \$0                   | N/A                       |  |  |

3) If DROS Credits have been issued the Credit History will display as pictured below.

| This list represent the last 12 months credit invoice history.                   |         |         |                         |              |                 |               |  |  |
|----------------------------------------------------------------------------------|---------|---------|-------------------------|--------------|-----------------|---------------|--|--|
| Credit History                                                                   |         |         |                         |              |                 |               |  |  |
| View Paid Invoices View Outstanding Invoices / Make Payment View Payment History |         |         |                         |              |                 |               |  |  |
| January 2019                                                                     |         |         |                         |              |                 |               |  |  |
| Payment Date                                                                     | CFD/CAV | Туре    | Billing Period          | Invoice Date | Amount Invoiced | Credit Amount |  |  |
| 01/30/2019 01:05 PM                                                              |         | Firearm | 01/01/2019 - 01/31/2019 | 01/30/2019   | 0.0             | 250.0         |  |  |

Please click buttons only once. Multiple clicks will delay processing.
Main Menu

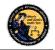

4) Clicking on the invoice credit will open a report with details on invoice transaction credits.

| DEALER ID | SALE DATE/TIME      | TRANSACTION # | CREDIT DATE | COST |
|-----------|---------------------|---------------|-------------|------|
|           | 03/21/2019 12:32 PM | 001005824     | 03/21/2019  |      |
|           | 03/21/2019 12:30 PM | 001005992     | 03/21/2019  |      |
| -         | 03/21/2019 12:30 PM | 001005993     | 03/21/2019  |      |
| - 196     | 03/21/2019 12:29 PM | 001006021     | 03/21/2019  |      |
| 100       | 03/21/2019 12:31 PM | 001006022     | 03/21/2019  | 100  |
|           | 03/21/2019 12:31 PM | 001006023     | 03/21/2019  |      |

# INVOICE TRANSACTION CREDIT DETAILS

# 9. TRANSACTIONS, NOTICES, BULLETINS

#### **OVERVIEW**

The Transactions, Notices, Bulletins section contains links that allow you to:

- Review Firearms Eligibility Notices (must have the Enter Transactions permission)
- Submit a DROS Transaction (must have the Enter Transactions permission)
- Deliver a Gun/Review a DROS (must have the Enter Transactions permission)
- Correct a DROS (must have the Correct or Cancel DROS permission)
- Cancel a DROS (must have the Correct or Cancel DROS permission)
- Review Information Bulletins issued by the Bureau of Firearms (any permission)
- Submit Acquisition Transactions (must have the Enter Transactions permission)
- View previously submitted Acquisition Transactions (must have the Enter Transactions permission)

Some of the above links may be hidden for the following reasons:

- **Dealership hasn't been selected** If your account is associated to multiple dealerships, you must select the dealership that you wish to be associated with prior to viewing bulletins or notices, or conducting any type of DROS or Acquisition transaction.
- Unviewed Information Bulletins When the BOF posts an Information Bulletin to DES, at least one user from each dealership must view and acknowledge the bulletin. Until the bulletin is viewed and acknowledged, users will be unable to view/submit DROS or Acquisition transactions or deliver a gun.
- Unviewed Urgent Firearms/Ammunition Eligibility Notices When the BOF posts a Firearm or Ammunition Eligibility Notice for a DROS transaction, a user from the dealership must acknowledge the notice. Until the notice is acknowledged, users will be unable to view/submit DROS/Ammunition or Acquisition transactions or deliver a gun.

#### **SELECTING A DEALERSHIP**

If your profile has been setup for working with multiple dealerships within a company, you must choose which dealership you are working with prior to submitting DROS or Acquisition transactions.

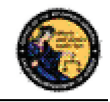

# To select a dealership:

- 1) Click on the *Select Dealership* link from the *Main Menu* (this link only displays if your profile has been associated to more than one dealership within a company).
- 2) Select the name of the dealership that you wish to be associated with during your session.
- 3) Enter the CFD number associated to the dealership name that you selected above.
- 4) The system will then display the Transactions, Notices, Bulletins and Ammunition transactions section with additional links.
- 5) Once you have selected a dealership, you have the option to then select a different dealership by clicking on the *Select a Different Dealership* link.

#### **REVIEW FIREARMS AND AMMUNITION ELIGIBILITY NOTICES**

If you have any urgent notices, you must review them before you can conduct any other DROS or Acquisition activities. The DES allows you to view BOF notices for a DROS entered within the past 90 days. The following notices are considered urgent until they are reviewed and acknowledged by a User:

#### **Firearm Eligibility Notices:**

- Delay DROS Notice
- Deny Notice
- Approval After Deny Notice
- Approval After Delay Notice
- Undetermined Notice
- Deny After Delay Notice
- DMV Reject Notice
- 30-Day Reject Notice

#### **Ammunition Eligibility Notices:**

- Approval After Denial Notice
- DMV Reject Notice
- Purchaser Prohibited Notice

**Note**: Records with a Pending or Approved status do not require review before other DROS or Acquisition activities can be conducted.

# If you have urgent notices to review, the system will display a message your *Main Menu* page.

#### To Review your Firearms and Ammunition Eligibility Notices:

- 1) Log on to the DES application.
- 2) Select your dealership (if applicable).

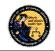

- From the Main Menu, select the *Review Firearms Eligibility Notices* link. If you have urgent notices to review, the *Review Urgent Firearms Eligibility Notices* page will display.
- 4) Click on the status link of the eligibility notice that you wish to view. The Notice will display in PDF format.
- 5) You can print a copy of the notice by clicking on the printer icon from the Adobe Reader window.
- 6) Acknowledge that you reviewed the notice by clicking on the *Acknowledge* button

| By clicking on the Acknowledge button, you are acknowledging that you have reviewed th<br>notice. You will have limited access to DES until all urgent notifications have been review | ACKHOWIEGGE                                                  |
|----------------------------------------------------------------------------------------------------|--------------------------------------------------------------|
| Back to List                                                                                                    | Main Menu                                                    |
|                                                                                                    | Click here to acknowledge that you have reviewed the notice. |

7) Once you have reviewed all of your urgent notices, clicking on the *Review Firearms Eligibility Notices* link will display any acknowledged notices as well as all of the approved records from the past 90 days.

#### **TYPES OF FIREARM AND AMMUNITION DROS NOTICES**

#### FIREARMS DROS NOTICES

#### **Delay DROS Notice**

A "Delayed" notice shall be generated when the Department is unable to determine the purchaser's eligibility within the 10-day waiting period. If you receive a *Delay* notice, you must place the sale on a "temporary hold," and wait for the final determination from the DOJ. DOJ has up to 30 days to come to a determination. An additional notice will be generated when the purchaser's eligibility has been determined.

#### **Denial Notice**

A "Denied" notice shall be generated when the Department reviews an application to purchase a firearm based on information provided by the applicant (e.g., name, date of birth, etc.) without fingerprint comparison and the applicant information is denied after the Department's review of matching state and/or federal records. **Do not** release the firearm to the purchaser.

#### **Approval After Denial Notice**

An Approval After Denial notice shall be generated as a follow up to a Deny notice, and indicates that the eligibility of the purchaser has been obtained and the firearm may be delivered to the purchaser.

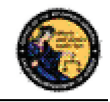

# **Approval After Delay Notice**

An Approval After Delay notice shall be generated as a follow up to a Delay notice, and indicates that the eligibility of the purchaser has been obtained and the firearm may be delivered to the purchaser.

# **Undetermined Notice**

An "Undetermined Notice" shall be generated when 30 days have passed since the original transaction date and the Department is unable to determine a purchaser's eligibility to own or possess firearms or is unable to determine whether the firearm involved in the sale/transfer/loan is stolen. Delivery of a firearm (sale/transfer/loan) from an "Undetermined" status shall be made at the discretion of the Dealer COE Holder, authorized associate, or salesperson.

#### **Denial After Delay Notice**

A "Denial after Delay" notice shall be generated when the Department denies an application to purchase a firearm after identifying a "Delayed" status; **Do not** release the firearm to the purchaser.

# **DMV Reject Notice**

A "DMV Reject" notice shall be generated when an application is submitted with an invalid, suspended, revoked, or expired California Driver License or California Identification card. <u>Do</u> <u>not</u> release the firearm to the purchaser. Consequently, the DROS transaction must be resubmitted as a new transaction with applicable fees and waiting period. The purchaser must contact the DMV to make sure your California Driver License or California Identification Card information is up-to-date and correct.

#### **30-Day Reject Notice**

A "30-Day Reject" notice shall be generated when an application is submitted to purchase more than one handgun in a 30-day period. The purchaser attempted to purchase more than one handgun in a 30 day period PC 27540 (f). **Do not** release the handgun to the purchaser.

# **AMMUNITION DROS NOTICES**

# **Approval after Denial Notice**

An "Approval after Denial" notice is generated when the Department has received additional information indicating the purchaser is eligible to purchase ammunition. If you receive this notice you may move forward with the transaction should the purchaser choose to do so. Please note, the approval is valid for 30 days from the date of the letter.

#### **DMV Reject Notice**

A "DMV Reject" notice is generated when a Basic Ammunition Eligibility Check (BAEC) DROS is being rejected and returned because the driver license/ID card status is not valid and/or the purchaser's name, driver license/ID card number, and/or date of birth information provided conflict with the files maintained by the Department of Motor Vehicles (DMV). The purchaser must correct their personal information on file with the DMV. Consequently, the BAEC DROS must be resubmitted as a new transaction with applicable fees.

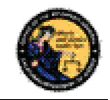

#### **Purchaser Prohibited Notice**

A "Purchaser Prohibited" notice is generated when the purchaser is not eligible to own or possess ammunition, therefore, you cannot release the ammunition to the purchaser.

# **REVIEW INFORMATION BULLETINS**

If your dealership has any un-reviewed Information Bulletins, you must review them before you can conduct any other DROS or Acquisition activities. If you have any unread bulletins to review, the system will display a message on your *Main Menu* page.

A You have Information Bulletins that must be reviewed.

#### **To Review Information Bulletins:**

- 1) Log on to the DES application.
- 2) From the Main Menu, select the *Review Bulletins* link. The *DES Bulletins* page will display, showing a list of all available Information Bulletins issued by the BOF.
- 3) Clicking on the name of the un-reviewed bulletin will display the bulletin details as a PDF document. If you choose, you may print the bulletin by clicking on the Adobe Reader print icon.

| DES Bulletins         |              |           |             |  |  |  |
|-----------------------|--------------|-----------|-------------|--|--|--|
| Current DES Bulletins |              |           |             |  |  |  |
|                       | Reviewed     |           |             |  |  |  |
| Bulletin Name         | Date Posted  | Date      | Reviewed By |  |  |  |
| IBtwo                 | 05/15/2013   |           |             |  |  |  |
| bulletin four         | 04/19/2013 0 | 5/13/2013 | GEORGE SHAW |  |  |  |
| bulletin three        | 04/19/2013 0 | 5/13/2013 | GEORGE SHAW |  |  |  |
| bulletin two          | 04/19/2013 0 | 5/13/2013 | GEORGE SHAW |  |  |  |
| Test bulletin One     | 04/09/2013 0 | 5/13/2013 | GEORGE SHAW |  |  |  |

**Note**: If the bulletin doesn't automatically display on your screen, you may have to click on the Download Bulletin to view in Adobe Reader link. Downloading the most current version of Adobe Reader should ensure that the bulletin automatically displays. To download the most current version of Adobe Reader, visit the following website: <u>http://get.adobe.com/reader/</u>.

Once you have reviewed the bulletin, your name and the date that you reviewed the bulletin will display on the *DES Bulletins* page.

**IMPORTANT:** The DES message, "You have Information Bulletins that must be reviewed" will only display until the first employee has reviewed and acknowledged the bulletin. Only the first employee must acknowledge the bulletin. Once reviewed, other employees will not be given a DES message to view the bulletin. Thus, it is highly recommended to print out the bulletins and share with other employees. You can reference back to past DES bulletins at any time.

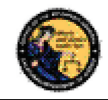

# **10. DROS TRANSACTIONS TYPE(S)**

#### **OVERVIEW**

DROS Transactions are required on the following handgun and long gun transaction types:

#### **Handgun Transactions**

- Dealer Handgun Sale
- Private Party Handgun Transfer
- Peace Officer Non-Roster Handgun Sale
- Exempt Handgun Sale
- Pawn/Consignment Handgun Redemption
- Curio/Relic Handgun Sale
- Olympic Pistol Sale
- Handgun Loan

#### Long Gun Transactions

- Dealer Long Gun Sale
- Private Party Long Gun Transfer
- Pawn/Consignment Long Gun Redemption
- Curio/Relic Long Gun Sale
- Long Gun Loan

#### To perform a DROS transaction:

- 1) Your account must be setup with the *Enter Transactions* permission (See Section 7, *Administrator Links*).
- 2) If you are associated to more than one dealership, you must select the dealership that you want to be associated with for your DES session before you can submit a DROS.
- 3) You must review any unread bulletins prior to submitting a DROS.
- 4) You must acknowledge any Urgent Firearms Eligibility Notices prior to submitting a DROS.

#### ENTERING PURCHASER AND SELLER INFORMATION

All DROS transaction types require the entry of purchaser information. Seller information is only required on the following transaction types:

- Private Party Handgun Transfer
- Handgun Loan
- Private Party Long Gun Transfer
- Long Gun Loan

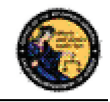

Purchaser and seller information will be captured by swiping the California Driver License or Identification card through a magnetic card swipe reader. Any missing or incorrect information will be keyed directly into the appropriate fields.

# **To Enter Purchaser or Seller Information:**

- 1) Swipe the driver license or identification card through the magnetic card swipe reader.
- 2) Click on the *Submit* button in the *Swipe CA Driver License or ID Card* area.

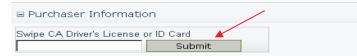

- 3) Verify that the data displays correctly. **Note**: If the information will not scan, you must manually enter the information.
- 4) Correct information as necessary.
- 5) Complete all applicable fields, including Firearms Eligibility Questions 1 4.

# Tips:

- Single Name If the purchaser or seller has a single name (example: Wasp, Sky, Rebel), enter the single name in the Last Name field and enter an asterisk (\*) in the first name field (Suffix and Middle Name fields must be blank).
- **Purchaser's City** The city will automatically appear based on the zip code; however, if the zip code has more than one city name or variation listed, you will need to select the correct city name from the City drop down list.
- Citizenship If you select *NO* from the *U.S. Citizen* drop down list, the system will display additional fields that must be entered. Select the Country of Citizenship from the drop down list and enter either the Alien Registration number or the I-94 number. Note: These numbers can be found on the purchaser or seller's Permanent Resident card (Green Card) or I-94 Arrival/Departure card.
- **FSC Number** The FSC number will be required for purchase or delivery of firearms; handguns and/or long guns.

# DEALER HANDGUN SALE

Select the *Dealer Handgun Sale* transaction type when a handgun listed on the DOJ's Roster of Certified Handguns is being purchased from a dealer (see <u>http://certguns.doj.ca.gov</u>).

# To submit a Dealer Handgun Sale transaction:

1) From the Main Menu page, select the *Submit DROS* link. The *Select Transaction Type* page will display.

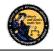

- 2) Select the *Dealer Handgun Sale* link. The *Submit Dealer Handgun Sale* form will display.
- 3) Enter the Purchaser Information (see Entering Purchaser and Seller Information above).
- 4) Enter the Transaction and Firearm Information as follows:
  - a. Gun Show Transaction Select Yes or No from the drop down list.
  - b. Waiting Period Exemption If applicable, select a waiting period exemption:
    - **CFD Number** Select **CFD** from the drop down list if the purchaser is an active licensed firearm dealer. Selecting the CFD number waiting period exemption displays a *Purchaser CFD Number* field. Enter the purchaser's valid CFD number.
    - **Peace Officer** This waiting period exemption requires a signed letter (wet signature) from the head of their law enforcement agency. You must keep a copy of the letter on file.
    - Special Weapons Permit Select Special Weapons Permit from the drop down list if the purchaser has a valid Special Weapons permit. Selecting the Special Weapons permit exemption displays a Special Weapons Permit Number field. Enter the purchaser's Special Weapons permit number.

**Note:** Selecting a waiting period exemption will automatically display the 30-Day Restriction Exemption.

- c. **30-Day Restriction Exemption -** Click on the **30-Day Restriction Exemption** check box if the purchaser has provided proof of having a valid exemption from the one handgun purchase per 30 days restriction.
- d. Make Select the name of the firearm manufacturer from the *Make* drop down list. The Model field will display with a list of all available models for the selected make. Tip: Opening the *Make* drop down list and typing the first character of the make will take you to that section of the list.
- e. **Model** Select the appropriate model from the **Model** drop down list. The **Caliber** field will display. If there are multiple calibers available for the selected make/model combination, select the appropriate caliber from the drop down list; otherwise, the system will default to the only caliber available. The system populates additional firearm information (barrel length, unit of measure, material, and category) once you have narrowed the firearm selection criteria to a single firearm.
- f. Serial Number Enter and re-enter the serial number stamped on the firearm.
- g. **Other Number** If applicable, enter an additional number stamped on the firearm.
- h. Color Select the color of the firearm from the *Color* drop down list.

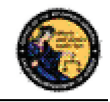

- i. New/Used Gun Select whether the firearm is new or used from the *New/Used Gun* drop down list.
- j. **Firearm Safety Device (FSD)** Select the method that the purchaser is using to comply with the FSD requirements. (For information regarding the Roster of Firearms Safety Devices Certified for Sale, see the Office of the Attorney General's website: <u>http://oag.ca.gov/firearms/fsdcertlist</u>.) **Note:** This field will not display when the waiting period exemption is for a peace officer.
  - Antique Select this type if the firearm is an antique pursuant to federal law.
  - Approved Lock Box Select this type if the FSD is a DOJ Certified Lock Box.
  - **FSD Purchased** Select this type if the purchaser is purchasing a DOJ Certified FSD that is not included with the purchase of the firearm.
  - **OEM** Select this type if the firearm being purchased comes with a Certified FSD from the manufacturer.
  - Safe Affidavit Select this type if the purchaser provides an affidavit that they own a Certified FSD Gun Safe.
- k. **Comments** Enter any additional pertinent information in the *Comments* field, if applicable.

#### PRIVATE PARTY HANDGUN TRANSFER

Select the *Private Party Handgun Transfer* transaction type when the individual selling or transferring a handgun is not a firearm dealer.

# To submit a Private Party Handgun Transfer transaction:

- 1) From the Main Menu page, select the *Submit DROS* link. The *Select Transaction Type* page will display.
- 2) Select the *Private Party Handgun Transfer* link. The *Submit Private Party Handgun Transfer* form will display.
- 3) Enter the Purchaser and Seller Information (see Entering Purchaser and Seller Information above).
- 4) Enter the Transaction and Firearm Information as follows:
  - a. Gun Show Transaction Select Yes or No from the drop down list.
  - b. Waiting Period Exemption If applicable, select a waiting period exemption:
    - **CFD Number** –Select **CFD** from the drop down list if the purchaser is an active licensed firearm dealer. Selecting the CFD number waiting period exemption displays a *Purchaser CFD Number* field. Enter the purchaser's valid CFD number.

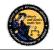

- **Collector** This waiting period exemption requires a valid 03 FFL and COE. Enter the purchaser's valid COE. You must keep a copy of the 03 FFL and COE on file.
- **Peace Officer** This waiting period exemption requires a signed letter (wet signature) from the head of their law enforcement agency. You must keep a copy of the letter on file.
- Special Weapons Permit Select Special Weapons Permit from the drop down list if the purchaser has a valid Special Weapons permit. Selecting the Special Weapons permit exemption displays a Special Weapons Permit Number field. Enter the purchaser's Special Weapons permit number.
- c. **Frame Only** Select *Yes* or *No* whether the purchase is for a frame only; if *Yes* is selected then the firearm caliber, additional caliber, barrel length, or unit of measure will not be available for updating.
- d. Make Select the name of the firearm manufacturer from the *Make* drop down list. Tip: Opening the *Make* drop down list and typing the first character of the Make will take you to that section of the list.
- e. Model Enter the model of the handgun being purchased.
- f. Caliber Select the caliber of the handgun from the *Caliber* drop down list.
- g. Additional Caliber If appropriate, select any additional calibers from the *Additional Caliber* drop down list.
- h. **Barrel Length** Enter the length of the handgun's barrel. The barrel length can be from 1 4 numbers, and may contain a decimal point. The barrel length may be reported in inches or centimeters.
- i. Unit Select the barrel length unit of measure from the Unit drop down list.
- j. **Category** Select the appropriate handgun category from the *Category* drop down list.
- k. Serial Number Enter and then re-enter the serial number stamped on the firearm.
- 1. **Other Number** If applicable, enter an additional number stamped on the firearm.
- m. Color Select the color of the firearm from the *Color* drop down list.
- n. Firearm Safety Device (FSD) Select the method that the purchaser is using to comply with the FSD requirements. (For information regarding Roster of Firearms Safety Devices Certified for Sale, see the Office of the Attorney General's website: <u>http://oag.ca.gov/firearms/fsdcertlist</u>.) Note: This field will not display when the waiting period exemption is for a peace officer.

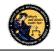

- Antique Select this type if the firearm is an antique pursuant to federal law.
- Approved Lock Box Select this type if the FSD is a DOJ Certified Lock Box.
- **FSD Purchased** Select this type if the Purchaser is purchasing a DOJ Certified FSD that is not included with the purchase of the firearm.
- **OEM** Select this type if the firearm being purchased comes with a Certified FSD from the manufacturer.
- Safe Affidavit Select this type if the purchaser provides an affidavit that they own a Certified FSD Gun Safe.
- **Comments** Enter any additional pertinent information in the *Comments* field, if applicable.

#### PEACE OFFICER NON-ROSTER HANDGUN TRANSFER

Select the *Peace Officer Non-Roster Handgun Sale* transaction type when the peace officer provides a letter from the head of their agency (dated within 30 days) exempting the peace officer from the 10-day waiting period; the authorization letter shall be on agency letterhead with a wet signature.

Note: Peace officers are exempt from purchasing non-roster firearms.

#### To submit a Peace Officer Non-Roster Handgun transaction:

- 1) From the *Main Menu* page, select the *Submit DROS* link. The *Select Transaction Type* page will display.
- 2) Select the *Peace Officer Non-Roster Handgun Sale* link. The *Submit Peace Officer non-Roster Handgun Sale* form will display.
- 3) Enter the Purchaser Information (see Entering Purchaser and Seller Information above).
- 4) Enter the Transaction and Firearm Information as follows:
  - a. Gun Show Transaction Select Yes or No from the drop down list.
  - b. **Frame Only** Select *Yes* or *No* whether the purchase is for a frame only; if *Yes* is selected then the firearm caliber, additional caliber, barrel length, or unit of measure will not be available for updating.
  - Make Select the name of the firearm manufacturer from the *Make* drop down list. Tip: Opening the *Make* drop down list and typing the first character of the Make will take you to that section of the list.
  - d. Model Enter the model of the handgun being purchased.
  - e. Caliber Select the caliber of the handgun from the *Caliber* drop down list.

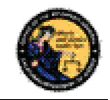

- f. **Additional Caliber** If appropriate, select any additional calibers from the *Additional Caliber* drop down list.
- g. **Barrel Length** Enter the length of the handgun's barrel. The barrel length can be from 1 4 numbers, and may contain a decimal point. The barrel length may be reported in inches or centimeters.
- h. Unit Select the barrel length unit of measure from the Unit drop down list.
- i. **Category** Select the appropriate handgun category from the *Category* drop down list.
- j. Serial Number Enter and then re-enter the serial number stamped on the firearm.
- k. **Other Number** If applicable, enter an additional number stamped on the firearm.
- 1. Color Select the color of the firearm from the *Color* drop down list.
- m. New/Used Gun Select whether the firearm is new or used from the *New/Used Gun* drop down list.
- n. **Comments** Enter any additional pertinent information in the *Comments* field, if applicable.

# EXEMPT HANDGUN SALE

Select the *Exempt Handgun Sale* transaction type when the handgun being purchased meets the Exempt Handgun definition; i.e. peace officer purchasing non-roster firearms without a waiting period exemption letter, returning a firearm to its owner, single shot/single action sale (per Penal Code section 32100), etc.

#### To submit an Exempt Handgun Sale transaction:

- 1) From the *Main Menu* page, select the *Submit DROS* link. The *Select Transaction Type* page will display.
- 2) Select the *Exempt Handgun Sale* link. The *Submit Exempt Handgun Sale* form will display.
- 3) Enter the Purchaser Information (see Entering Purchaser and Seller Information above).
- 4) Enter the Transaction and Firearm Information as follows:
  - a. Gun Show Transaction Select Yes or No from the drop down list.
  - b. Waiting Period Exemption If applicable, select a waiting period exemption:
    - **CFD Number** Select **CFD** from the drop down list if the purchaser is an active licensed firearm dealer. Selecting the CFD number waiting Period exemption displays a *Purchaser CFD Number* field. Enter the purchaser's valid CFD number.

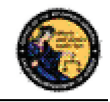

- **Peace Officer** This waiting period exemption requires a signed letter (wet signature) from the head of their law enforcement agency. You must keep a copy of the letter on file.
- Special Weapons Permit Select Special Weapons Permit from the drop down list if the purchaser has a valid Special Weapons permit. Selecting the Special Weapons permit exemption displays a Special Weapons Permit Number field. Enter the purchaser's Special Weapons permit number.

**Note:** Selecting a waiting period exemption will automatically apply the 30-Day Restriction Exemption.

- c. **30-Day Restriction Exemption -** Click on the **30-Day Restriction Exemption** check box if the purchaser has provided proof of having a valid exemption from the one handgun purchase per 30 days restriction.
- d. **Frame Only** Select *Yes* or *No* whether the purchase is for a frame only; if *Yes* is selected then the firearm caliber, additional caliber, barrel length, or unit of measure will not be available for updating.
- e. **Make** Select the name of the firearm manufacturer from the *Make* drop down list. **Tip:** Opening the *Make* drop down list and typing the first character of the make will take you to that section of the list.
- f. Model Enter the model of the handgun being purchased.
- g. Caliber Select the caliber of the handgun from the *Caliber* drop down list.
- h. Additional Caliber If appropriate, select any additional calibers from the *Additional Caliber* drop down list.
- i. **Barrel Length** Enter the length of the handgun's barrel. The barrel length can be from 1 4 numbers, and may contain a decimal point. The barrel length may be reported in inches or centimeters.
- j. Unit Select the barrel length unit of measure from the Unit drop down list.
- k. **Category** Select the appropriate handgun category from the *Category* drop down list.
- 1. **Serial Number** Enter and then re-enter the serial number stamped on the firearm.
- m. **Other Number** If applicable, enter an additional number stamped on the firearm.
- n. Color Select the color of the firearm from the *Color* drop down list.
- o. New/Used Gun Select whether the firearm is new or used from the *New/Used Gun* drop down list.

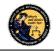

- p. Firearm Safety Device (FSD) Select the method that the purchaser is using to comply with the FSD requirements. (For information regarding Roster of Firearms Safety Devices Certified for Sale, see the Office of the Attorney General's website: <u>http://oag.ca.gov/firearms/fsdcertlist</u>.) Note: This field will not display when the waiting period exemption is for a peace officer.
  - Antique Select this type if the firearm is an antique pursuant to federal law.
  - Approved Lock Box Select this type if the FSD is a DOJ Certified Lock Box.
  - **FSD Purchased** Select this type if the purchaser is purchasing a DOJ Certified FSD that is not included with the purchase of the firearm.
  - **OEM** Select this type if the firearm being purchased comes with a Certified FSD from the manufacturer.
  - Safe Affidavit Select this type if the purchaser provides an affidavit that they own a Certified FSD Gun Safe.
- q. **Comments** Enter any additional pertinent information in the *Comments* field, if applicable.

#### PAWN/CONSIGNMENT HANDGUN REDEMPTION

Select the *Pawn/Consignment Handgun Redemption* transaction type when the purchaser is redeeming a handgun that had been pawned or consigned.

# To submit a Pawn/Consignment Handgun Redemption transaction:

- 1) From the *Main Menu* page, select the *Submit DROS* link. The *Select Transaction Type* page will display.
- 2) Select the *Pawn/Consignment Handgun Redemption* link. The *Submit Pawn/Consignment Handgun Redemption* form will display.
- 3) Enter the Purchaser Information (see Entering Purchaser and Seller Information above).
- 4) Enter the Transaction and Firearm Information as follows:
  - a. Gun Show Transaction Select Yes or No from the drop down list.
  - b. Waiting Period Exemption If applicable, select a waiting period exemption:
    - **CFD Number** Select **CFD** from the drop down list if the purchaser is an active licensed firearm dealer. Selecting the CFD number waiting period exemption displays a *Purchaser CFD Number* field. Enter the purchaser's valid CFD number.
    - **Peace Officer** This waiting period exemption requires a signed letter (wet signature) from the head of their law enforcement agency. You must keep a copy of the letter on file.

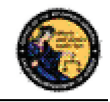

- Special Weapons Permit Select Special Weapons Permit from the drop down list if the purchaser has a valid Special Weapons permit. Selecting the Special Weapons permit exemption displays a Special Weapons Permit Number field. Enter the purchaser's Special Weapons permit number.
- c. **Frame Only** Select *Yes* or *No* whether the purchase is for a frame only; if *Yes* is selected then the firearm caliber, additional caliber, barrel length, or unit of measure will not be available for updating.
- d. Make Select the name of the firearm manufacturer from the *Make* drop down list. Tip: Opening the *Make* drop down list and typing the first character of the make will take you to that section of the list.
- e. Model Enter the model of the handgun being purchased.
- f. Caliber Select the caliber of the handgun from the *Caliber* drop down list.
- g. Additional Caliber If appropriate, select any additional calibers from the *Additional Caliber* drop down list.
- h. **Barrel Length** Enter the length of the handgun's barrel. The barrel length can be from 1 4 numbers, and may contain a decimal point. The barrel length may be reported in inches or centimeters.
- i. Unit Select the barrel length unit of measure from the Unit drop down list.
- j. **Category** Select the appropriate handgun category from the *Category* drop down list.
- k. Serial Number Enter and then re-enter the serial number stamped on the firearm.
- 1. **Other Number** If applicable, enter an additional number stamped on the firearm.
- m. Color Select the color of the firearm from the Color drop down list
- n. **Comments** Enter any additional pertinent information in the *Comments* field, if applicable.

#### **CURIO/RELIC HANDGUN SALE**

Select the *Curio/Relic Handgun Sale* transaction type when the handgun being purchased meets the Curio/Relic handgun definition.

#### To submit a Curio/Relic Handgun Sale Transaction:

- 1) From the *Main Menu* page, select the *Submit DROS* link. The *Select Transaction Type* page will display.
- 2) Select the *Curio/Relic Handgun Sale* link. The *Submit Curio/Relic Handgun Sale* form will display.

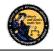

- 3) Enter the Purchaser Information (see Entering Purchaser and Seller Information above).
- 4) Enter the Transaction and Firearm Information as follows:
  - a. Gun Show Transaction Select Yes or No from the drop down list.
  - b. Waiting Period Exemption If applicable, select a waiting period exemption:
    - **CFD Number** Select **CFD** from the drop down list if the purchaser is an active licensed firearm dealer. Selecting the CFD number waiting period exemption displays a *Purchaser CFD Number* field. Enter the purchaser's valid CFD number.
    - **Collector** This waiting period exemption requires a valid 03 FFL and COE. Enter the purchaser's valid COE. You must keep a copy of the 03 FFL and COE on file.
    - **Peace Officer** This waiting period exemption requires a signed letter (wet signature) from the head of their law enforcement agency. You must keep a copy of the letter on file.
    - Special Weapons Permit Select Special Weapons Permit from the drop down list if the purchaser has a valid Special Weapons permit. Selecting the Special Weapons permit exemption displays a Special Weapons Permit Number field. Enter the purchaser's Special Weapons permit number.

**Note:** Selecting a waiting period exemption will automatically apply the 30-Day Restriction Exemption.

- c. **30-Day Restriction Exemption -** Click on the 30-Day Restriction Exemption check box if the purchaser has provided proof of having a valid exemption from the one handgun purchase per 30 days restriction.
- d. **Frame Only** Select *Yes* or *No* whether the purchase is for a handgun frame only; if *Yes* is selected then the firearm caliber, additional caliber, barrel length, or unit of measure will not be available for updating.
- e. **Make** Select the name of the firearm manufacturer from the *Make* drop down list. **Tip:** Opening the *Make* drop down list and typing the first character of the make will take you to that section of the list.
- f. Model Enter the model of the handgun being purchased.
- g. Caliber Select the caliber of the handgun from the *Caliber* drop down list.
- h. Additional Caliber If appropriate, select any additional calibers from the *Additional Caliber* drop down list.
- i. **Barrel Length** Enter the length of the handgun's barrel. The barrel length can be from 1 4 numbers, and may contain a decimal point. The barrel length may be reported in inches or centimeters.

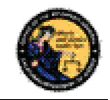

- j. Unit Select the barrel length unit of measure from the Unit drop down list.
- k. **Category** Select the appropriate handgun category from the *Category* drop down list.
- 1. Serial Number Enter and then re-enter the serial number stamped on the firearm.
- m. **Other Number** If applicable, enter an additional number stamped on the firearm.
- n. Color Select the color of the firearm from the *Color* drop down list.
- o. New/Used Gun Select whether the firearm is new or used from the *New/Used Gun* drop down list.
- p. Firearm Safety Device (FSD) Select the method that the purchaser is using to comply with the FSD requirements. (For information regarding Roster of Firearms Safety Devices Certified for Sale, see the Office of the Attorney General's website: <u>http://oag.ca.gov/firearms/fsdcertlist</u>.) Note: This field will not display when the waiting period exemption is for a peace officer.
  - Antique Select this type if the firearm is an antique pursuant to federal law.
  - Approved Lock Box Select this type if the FSD is a DOJ Certified Lock Box.
  - **FSD Purchased** Select this type if the purchaser is purchasing a DOJ Certified FSD that is not included with the purchase of the firearm.
  - **OEM** Select this type if the firearm being purchased comes with a Certified FSD from the manufacturer.
  - Safe Affidavit Select this type if the purchaser provides an affidavit that they own a Certified FSD Gun Safe.
- q. **Comments** Enter any additional pertinent information in the *Comments* field, if applicable.

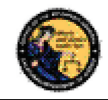

# **OLYMPIC PISTOL SALE**

Select the *Olympic Pistol Sale* transaction type when the handgun being purchased meets the Olympic Pistol handgun definition.

# To submit an Olympic Pistol Sale transaction:

- 1) From the *Main Menu* page, select the *Submit DROS* link. The *Select Transaction Type* page will display.
- 2) Select the *Olympic Pistol Sale* link. The *Submit Olympic Pistol Sale* form will display.
- 3) Enter the Purchaser Information (see Entering Purchaser and Seller Information above).
- 4) Enter the Transaction and Firearm Information as follows:
  - a. Gun Show Transaction Select Yes or No from the drop down list.
  - b. Waiting Period Exemption If applicable, select a waiting period exemption:
    - i. CFD Number Select CFD from the drop down list if the purchaser is an active licensed firearm dealer. Selecting the CFD number waiting period exemption displays a *Purchaser CFD Number* field. Enter the purchaser's valid CFD number.
    - **ii. Peace Officer** This waiting period exemption requires a signed letter (wet signature) from the head of their law enforcement agency. You must keep a copy of the letter on file.
    - iii. Special Weapons Permit Select Special Weapons Permit from the drop down list if the purchaser has a valid Special Weapons permit. Selecting the Special Weapons permit exemption displays a Special Weapons Permit Number field. Enter the purchaser's Special Weapons permit number.
  - c. **30-Day Restriction Exemption -** Click on the **30-Day Restriction Exemption** check box if the purchaser has provided proof of having a valid exemption from the one handgun purchase per 30 days restriction.
  - d. **Frame Only** Select *Yes* or *No* whether the purchase is for a frame only; if *Yes* is selected then the firearm caliber, additional caliber, barrel length, or unit of measure will not be available for updating.
  - e. **Make** Select the name of the firearm manufacturer from the *Make* drop down list. **Tip:** Opening the *Make* drop down list and typing the first character of the make will take you to that section of the list.
  - f. Model Enter the model of the handgun being purchased.
  - g. Caliber Select the caliber of the handgun from the Caliber drop down list.
  - h. Additional Caliber If appropriate, select any additional calibers from the *Additional Caliber* drop down list.

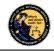

- i. **Barrel Length** Enter the length of the handgun's barrel. The barrel length can be from 1 4 numbers, and may contain a decimal point. The barrel length may be reported in inches or centimeters.
- j. Unit Select the barrel length unit of measure from the Unit drop down list.
- k. **Category** Select the appropriate handgun category from the *Category* drop down list.
- 1. **Serial Number** Enter and then re-enter the serial number stamped on the firearm.
- m. **Other Number** If applicable, enter an additional number stamped on the firearm.
- n. Color Select the color of the firearm from the *Color* drop down list.
- o. New/Used Gun Select whether the firearm is new or used from the *New/Used Gun* drop down list.
- p. Firearm Safety Device (FSD) Select the method that the Purchaser is using to comply with the FSD requirements. (For information regarding Roster of Firearms Safety Devices Certified for Sale, see the Office of the Attorney General's website: <u>http://oag.ca.gov/firearms/fsdcertlist</u>.) Note: This field will not display when the waiting period exemption is for a peace officer.
  - i. Antique Select this type if the firearm is an antique pursuant to federal law.
  - **ii.** Approved Lock Box Select this type if the FSD is a DOJ Certified Lock Box.
  - **iii. FSD Purchased** Select this type if the purchaser is purchasing a DOJ Certified FSD that is not included with the purchase of the firearm.
  - iv. **OEM** Select this type if the firearm being purchased comes with a Certified FSD from the manufacturer.
  - v. Safe Affidavit Select this type if the purchaser provides an affidavit that they own a Certified FSD Gun Safe.
- q. **Comments** Enter any additional pertinent information in the *Comments* field, if applicable.

#### HANDGUN LOAN

Loan between two California residents with an anticipated return to owner date.

#### To submit a Handgun Loan transaction:

- 1) From the *Main Menu* page, select the *Submit DROS* link. The *Select Transaction Type* page will display.
- 2) Select the *Handgun Loan* link. The *Submit Handgun Loan* form will display.

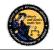

- 3) Enter the Purchaser and Seller Information (see Entering Purchaser and Seller Information above).
- 4) Enter the Transaction and Firearm Information as follows:
  - a. Gun Show Transaction Select Yes or No from the drop down list.
  - b. Waiting Period Exemption If applicable, select a waiting period exemption:
    - **CFD Number** Select **CFD** from the drop down list if the purchaser is an active licensed firearm dealer. Selecting the CFD number waiting Period exemption displays a *Purchaser CFD Number* field. Enter the purchaser's valid CFD number.
    - **Peace Officer** This waiting period exemption requires a signed letter (wet signature) from the head of their law enforcement agency. You must keep a copy of the letter on file.
    - Special Weapons Permit Select Special Weapons Permit from the drop down list if the purchaser has a valid Special Weapons permit. Selecting the Special Weapons permit exemption displays a Special Weapons Permit Number field. Enter the purchaser's Special Weapons permit number.
  - c. **30-Day Restriction Exemption -** Click on the **30-Day Restriction Exemption** check box if the purchaser has provided proof of having a valid exemption from the one handgun purchase per 30 days restriction.
  - d. **Frame Only** Select *Yes* or *No* whether the purchase is for a frame only; if *Yes* is selected then the firearm caliber, additional caliber, barrel length, or unit of measure will not be available for updating.
  - e. **Make** Select the name of the firearm manufacturer from the *Make* drop down list. **Tip:** Opening the *Make* drop down list and typing the first character of the make will take you to that section of the list.
  - f. Model Enter the model of the handgun being purchased.
  - g. Caliber Select the caliber of the handgun from the Caliber drop down list.
  - h. Additional Caliber If appropriate, select any additional calibers from the *Additional Caliber* drop down list.
  - i. **Barrel Length** Enter the length of the handgun's barrel. The barrel length can be from 1 4 numbers, and may contain a decimal point. The barrel length may be reported in inches or centimeters.
  - j. Unit Select the barrel length unit of measure from the Unit drop down list.
  - k. **Category** Select the appropriate handgun category from the *Category* drop down list.

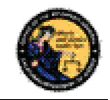

- 1. **Serial Number** Enter and then re-enter the serial number stamped on the firearm.
- m. **Other Number** If applicable, enter an additional number stamped on the firearm.
- n. Color Select the color of the firearm from the *Color* drop down list.
- o. **Comments** Enter any additional pertinent information in the *Comments* field, if applicable.

# **DEALER LONG GUN SALE**

Select the *Dealer Long Gun Sale* transaction type when a Long Gun is being purchased from a dealer.

# To submit a Dealer Long Gun Sale transaction:

- 1) From the *Main Menu* page, select the *Submit DROS* link. The *Select Transaction Type* page will display.
- 2) Select the *Dealer Long Gun Sale* link. The *Submit Dealer Long Gun Sale* form will display.
- 3) Enter the Purchaser Information (see Entering Purchaser and Seller Information above).
- 4) Enter the Transaction and Firearm Information as follows:
  - a. Gun Show Transaction Select Yes or No from the drop down list.
  - b. Waiting Period Exemption If applicable, select a waiting period exemption:
    - **CFD Number** Select **CFD** from the drop down list if the purchaser is an active licensed firearm dealer. Selecting the CFD number waiting period exemption displays a *Purchaser CFD Number* field. Enter the purchaser's valid CFD number.
    - **Peace Officer** This waiting period exemption requires a signed letter (wet signature) from the head of their law enforcement agency. You must keep a copy of the letter on file.
    - Special Weapons Permit Select Special Weapons Permit from the drop down list if the purchaser has a valid Special Weapons permit. Selecting the Special Weapons permit exemption displays a Special Weapons Permit Number field. Enter the purchaser's Special Weapons permit number.
  - c. **Receiver Only** Select *Yes* or *No* whether the purchase is for a receiver only; if *Yes* is selected then the firearm caliber, additional caliber, barrel length, or unit of measure will not be available for updating..

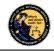

- d. Make Select the name of the firearm manufacturer from the *Make* drop down list. Tip: Opening the *Make* drop down list and typing the first character of the make will take you to that section of the list.
- e. **Model** Enter the model of the firearm being purchased.
- f. Caliber Select the caliber of the firearm from the *Caliber* drop down list.
- g. Additional Caliber If appropriate, select any additional calibers from the *Additional Caliber* drop down list.
- h. **Barrel Length** Enter the length of the firearm's barrel. The barrel length can be from 1 4 numbers, and may contain a decimal point. The barrel length may be reported in inches or centimeters.
- i. Unit Select the barrel length unit of measure from the Unit drop down list.
- j. Gun Type Select the type of long gun from the Gun Type drop down list.
- k. **Category** Select the appropriate long gun category from the *Category* drop down list.
- 1. Serial Number Enter and then re-enter the serial number stamped on the firearm.
- m. **Other Number** If applicable, enter an additional number stamped on the firearm.
- n. Color Select the color of the firearm from the *Color* drop down list.
- o. New/Used Gun Select whether the firearm is new or used from the *New/Used Gun* drop down list.
- p. Firearm Safety Device (FSD) Select the method that the purchaser is using to comply with the FSD requirements. (For information regarding Roster of Firearms Safety Devices Certified for Sale, see the Office of the Attorney General's website: <u>http://oag.ca.gov/firearms/fsdcertlist</u>.) Note: This field will not display when the waiting period is for a peace officer.
  - Antique Select this type if the firearm is an antique pursuant to federal law.
  - Approved Lock Box Select this type if the FSD is a DOJ Certified Lock Box.
  - **FSD Purchased** Select this type if the Purchaser is purchasing a DOJ Certified FSD that is not included with the purchase of the firearm.
  - **OEM** Select this type if the firearm being purchased comes with a Certified FSD from the manufacturer.
  - Safe Affidavit Select this type if the purchaser provides an affidavit that they own a Certified FSD Gun Safe.

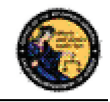

q. **Comments** – Enter any additional pertinent information in the *Comments* field, if applicable.

# PRIVATE PARTY LONG GUN TRANSFER

Select the *Private Party Long Gun Transfer* transaction type when the individual selling or transferring a Long Gun is not a firearm dealer.

# To submit a Private Party Long Gun Transfer transaction:

- 1) From the *Main Menu* page, select the *Submit DROS* link. The *Select Transaction Type* page will display.
- 2) Select the *Private Party Long Gun Transfer* link. The *Submit Private Party Long Gun Transfer* form will display.
- 3) Enter the Purchaser and Seller Information (see Entering Purchaser and Seller Information above).
- 4) Enter the Transaction and Firearm Information as follows:
  - a. Gun Show Transaction Select Yes or No from the drop down list.
  - b. Waiting Period Exemption If applicable, select a waiting period exemption:
    - **CFD Number** Select **CFD** from the drop down list if the purchaser is an active licensed firearm dealer. Selecting the CFD number waiting period exemption displays a *Purchaser CFD Number* field. Enter the purchaser's valid CFD number
    - **Collector** This waiting period exemption requires a valid 03 FFL and COE. Enter the purchaser's valid COE. You must keep a copy of the 03 FFL and COE on file.
    - **Peace Officer** This waiting period exemption requires a signed letter (wet signature) from the head of their
    - law enforcement agency. You must keep a copy of the letter on file.
    - Special Weapons Permit Select Special Weapons Permit from the drop down list if the purchaser has a valid Special Weapons permit. Selecting the Special Weapons permit exemption displays a Special Weapons Permit Number field. Enter the purchaser's Special Weapons permit number.
  - c. **Receiver Only** Select *Yes* or *No* whether the purchase is for a receiver only; if *Yes* is selected then the firearm caliber, additional caliber, barrel length, or unit of measure will not be available for updating.
  - Make Select the name of the firearm manufacturer from the *Make* drop down list. Tip: Opening the *Make* drop down list and typing the first character of the make will take you to that section of the list.

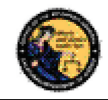

- e. Model Enter the model of the firearm being purchased.
- f. Caliber Select the caliber of the firearm from the Caliber drop down list.
- g. Additional Caliber If appropriate, select any additional calibers from the *Additional Caliber* drop down list.
- h. **Barrel Length** Enter the length of the firearm's barrel. The barrel length can be from 1 4 numbers, and may contain a decimal point. The barrel length may be reported in inches or centimeters.
- i. Unit Select the barrel length unit of measure from the Unit drop down list.
- j. Gun Type Select the type of firearm from the *Gun Type* drop down list.
- k. **Category** Select the appropriate long gun category from the *Category* drop down list. **Note:** The Category drop down list is blank until a *Gun Type* is selected.
- 1. **Serial Number** Enter and then re-enter the serial number stamped on the firearm.
- m. **Other Number** If applicable, enter any additional number stamped on the firearm.
- n. Color Select the color of the firearm from the *Color* drop down list.
- o. Firearm Safety Device (FSD) Select the method that the Purchaser is using to comply with the FSD requirements. (For information regarding Roster of Firearms Safety Devices Certified for Sale, see the Office of the Attorney General's website: <u>http://oag.ca.gov/firearms/fsdcertlist</u>.) Note: This field will not display when the waiting period exemption is for a peace officer.
  - Antique Select this type if the firearm is an antique pursuant to federal law.
  - Approved Lock Box Select this type if the FSD is a DOJ Certified Lock Box.
  - **FSD Purchased** Select this type if the purchaser is purchasing a DOJ Certified FSD that is not included with the purchase of the firearm.
  - **OEM** Select this type if the firearm being purchased comes with a Certified FSD from the manufacturer.
  - Safe Affidavit Select this type if the purchaser provides an affidavit that they own a Certified FSD Gun Safe.
- p. **Comments** Enter any additional pertinent information in the *Comments* field, if applicable.

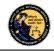

# PAWN/CONSIGNMENT LONG GUN REDEMPTION

Select the *Pawn/Consignment Long Gun Redemption* transaction type when a long gun is being redeemed that had been pawned or consigned.

To submit a Pawn/Consignment Long Gun Redemption transaction:

- 1) From the *Main Menu* page, select the *Submit DROS* link. The *Select Transaction Type* page will display.
- 2) Select the *Pawn/Consignment Long Gun Redemption* link. The *Submit Pawn/Consignment Long Gun Redemption* form will display.
- 3) Enter the Purchaser Information (see Entering Purchaser and Seller Information above).
- 4) Enter the Transaction and Firearm Information as follows:
  - a. Gun Show Transaction Select Yes or No from the drop down list.
  - b. Waiting Period Exemption If applicable, select a waiting period exemption:
    - CFD Number Select CFD from the drop down list if the purchaser is an active licensed firearm dealer. Selecting the CFD number waiting period exemption displays a *Purchaser CFD Number* field. Enter the purchaser's valid CFD number.
    - **Peace Officer** This waiting period exemption requires a signed letter (wet signature) from the head of their law enforcement agency. You must keep a copy of the letter on file.
    - Special Weapons Permit Select Special Weapons Permit from the drop down list if the purchaser has a valid Special Weapons permit. Selecting the Special Weapons permit exemption displays a Special Weapons Permit Number field. Enter the purchaser's Special Weapons permit number.
  - c. **Receiver Only** Select *Yes* or *No* whether the purchase is for a receiver only; if *Yes* is selected then the firearm caliber, additional caliber, barrel length, or unit of measure will not be available for updating.
  - Make Select the name of the firearm manufacturer from the *Make* drop down list. Tip: Opening the *Make* drop down list and typing the first character of the make will take you to that section of the list.
  - e. Model Enter the model of the firearm being purchased.
  - f. Caliber Select the caliber of the firearm from the *Caliber* drop down list.
  - g. Additional Caliber If appropriate, select any additional calibers from the *Additional Caliber* drop down list.
  - h. **Barrel Length** Enter the length of the firearm's barrel. The barrel length can be from 1 4 numbers, and may contain a decimal point. The barrel length may be reported in inches or centimeters.

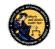

- i. Unit Select the barrel length unit of measure from the Unit drop down list.
- j. Gun Type Select the type of long gun from the *Gun Type* drop down list.
- k. **Category** Select the appropriate long gun category from the *Category* drop down list. **Note:** The Category drop down list is blank until a *Gun Type* is selected.
- 1. Serial Number Enter and then re-enter the serial number stamped on the firearm.
- m. **Other Number** If applicable, enter an additional number stamped on the firearm.
- n. Color Select the color of the firearm from the *Color* drop down list.

**Comments** – Enter any additional pertinent information in the *Comments* field, if applicable.

#### CURIO/RELIC LONG GUN SALE

Select the *Curio/Relic Long Gun Sale* transaction type when the firearm being purchased meets the Curio / Relic long gun definition.

#### To submit a Curio/Relic Long Gun Sale transaction:

- 1) From the *Main Menu* page, select the *Submit DROS* link. The *Select Transaction Type* page will display.
- 2) Select the *Curio/Relic Long Gun Sale* link. The *Submit Curio / Relic Long Gun Sale* form will display.
- 3) Enter the Purchaser Information (see Entering Purchaser and Seller Information above).
- 4) Enter the Transaction and Firearm Information as follows:
  - a. Gun Show Transaction Select Yes or No from the drop down list.
  - b. Waiting Period Exemption If applicable, select a waiting period exemption:
    - **CFD Number** Select **CFD** from the drop down list if the purchaser is an active licensed firearm dealer. Selecting the CFD number waiting period exemption displays a *Purchaser CFD Number* field. Enter the purchaser's valid CFD number.
    - **Collector** This waiting period exemption requires a valid 03 FFL and COE. Enter the purchaser's valid COE. You must keep a copy of the 03 FFL and COE on file.
    - **Peace Officer** This waiting period exemption requires a letter from a valid law enforcement agency. You must keep a copy of the letter on file.
    - Special Weapons Permit Select S Special Weapons Permit from the drop down list if the purchaser has a valid Special Weapons permit.

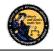

Selecting the Special Weapons permit exemption displays a **Special Weapons Permit Number field.** Enter the purchaser's Special Weapons permit number.

- c. **Receiver Only** Select *Yes* or *No* whether the purchase is for a receiver only; if *Yes* is selected then the firearm caliber, additional caliber, barrel length, or unit of measure will not be available for updating.
- d. Make Select the name of the firearm manufacturer from the *Make* drop down list. Tip: Opening the *Make* drop down list and typing the first character of the make will take you to that section of the list.
- e. Model Enter the model of the firearm being purchased.
- f. Caliber Select the caliber of the firearm from the *Caliber* drop down list.
- g. Additional Caliber If appropriate, select any additional calibers from the *Additional Caliber* drop down list.
- h. **Barrel Length** Enter the length of the firearm's barrel. The barrel length can be from 1 4 numbers, and may contain a decimal point. The barrel length may be reported in inches or centimeters.
- i. Unit Select the barrel length unit of measure from the Unit drop down list.
- j. Gun Type Select the type of long gun from the Gun Type drop down list.
- k. **Category** Select the appropriate long gun category from the *Category* drop down list. **Note:** The Category drop down list is blank until a *Gun Type* is selected.
- 1. **Serial Number** Enter and then re-enter the serial number stamped on the firearm.
- m. **Other Number** If applicable, enter an additional number stamped on the firearm.
- n. Color Select the color of the firearm from the *Color* drop down list.
- o. New/Used Gun Select whether the firearm is new or used from the *New/Used Gun* drop down list.
- p. Firearm Safety Device (FSD) Select the method that the Purchaser is using to comply with the FSD requirements. (For information regarding Roster of Firearms Safety Devices Certified for Sale, see the Office of the Attorney General's website: <u>http://oag.ca.gov/firearms/fsdcertlist</u>.) Note: This field will not display when the waiting period exemption is for a peace officer.
  - Antique Select this type if the firearm is an antique pursuant to federal law.
  - Approved Lock Box Select this type if the FSD is a DOJ Certified Lock Box.

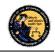

- **FSD Purchased** Select this type if the purchaser is purchasing a DOJ Certified FSD that is not included with the purchase of the firearm.
- **OEM** Select this type if the firearm being purchased comes with a Certified FSD from the manufacturer.
- Safe Affidavit Select this type if the purchaser provides an affidavit that they own a Certified FSD Gun Safe.
- q. **Comments** Enter any additional pertinent information in the *Comments* field, if applicable.

# LONG GUN LOAN

Loan between two California residents with an anticipated return to owner date.

# To submit a Long Gun Loan transaction:

- 1) From the *Main Menu* page, select the *Submit DROS* link. The *Select Transaction Type* page will display.
- 2) Select the *Long Gun Loan* link. The *Submit Long Gun Loan* form will display.
- 3) Enter the Purchaser and Seller Information (see Entering Purchaser and Seller Information above).
- 4) Enter the Transaction and Firearm Information as follows:
  - a. Gun Show Transaction Select Yes or No from the drop down list.
  - b. Waiting Period Exemption If applicable, select a waiting period exemption:
    - **CFD Number** Select **CFD** from the drop down list if the purchaser is an active licensed firearm dealer. Selecting the CFD number waiting period exemption displays a *Purchaser CFD Number* field. Enter the purchaser's valid CFD number.
    - **Peace Officer** This waiting period exemption requires a signed letter (wet signature) from the head of their law enforcement agency. You must keep a copy of the letter on file.
    - Special Weapons Permit Select Special Weapons Permit from the drop down list if the purchaser has a valid Special Weapons permit. Selecting the Special Weapons permit exemption displays a Special Weapons Permit Number field. Enter the purchaser's Special Weapons permit number.
  - c. **Receiver Only** Select *Yes* or *No* whether the purchase is for a receiver only; if *Yes* is selected then the firearm caliber, additional caliber, barrel length, or unit of measure will not be available for updating.

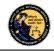

- d. Make Select the name of the firearm manufacturer from the *Make* drop down list. Tip: Opening the *Make* drop down list and typing the first character of the make will take you to that section of the list.
- e. Model Enter the model of the firearm being purchased.
- f. Caliber Select the caliber of the firearm from the *Caliber* drop down list.
- g. Additional Caliber If appropriate, select any additional calibers from the *Additional Caliber* drop down list.
- h. **Barrel Length** Enter the length of the firearm's barrel. The barrel length can be from 1 4 numbers, and may contain a decimal point. The barrel length may be reported in inches or centimeters.
- i. Unit Select the barrel length unit of measure from the Unit drop down list.
- j. Gun Type Select the type of long gun from the Gun Type drop down list.
- k. **Category** Select the appropriate long gun category from the *Category* drop down list. **Note:** The Category drop down list is blank until a *Gun Type* is selected.
- 1. Serial Number Enter and then re-enter the serial number stamped on the firearm.
- m. **Other Number** If applicable, enter an additional number stamped on the firearm.
- n. Color Select the color of the firearm from the *Color* drop down list.
- o. **Comments** Enter any additional pertinent information in the *Comments* field, if applicable.

# 11. PREVIEWING, PRINTING, AND SUBMITTING/DELIVERING FIREARM DROS TRANSACTIONS

#### PREVIEWING FIREARM DROS TRANSACTIONS

Once all of the DROS information has been entered, you will preview the DROS report by clicking on the *Preview* button. If any information is missing or entered incorrectly, an error message will display. If the system doesn't detect any problems with the DROS, a preview of the DROS report will display. <u>Verify that the information entered is correct</u>. If you find a mistake, click on the *Back* button, and you will be returned to the form and may correct the transaction. If the DROS preview is correct, you must click on the DROS payment agreement before proceeding.

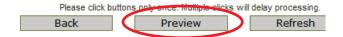

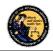

# SUBMITTING FIREARM DROS TRANSACTIONS

Upon checking the DROS payment agreement box, the *Add to Pending Purchases* button will display. Clicking on the *Add to Pending Purchases* button adds the transaction to the Pending Purchase(s) Cart.

You must check this box to add to Pending Purchase(s).

|                 |                     | o the Department of Justice<br>add this DROS to your pendin |                          |                        | ee associated with the         |
|-----------------|---------------------|-------------------------------------------------------------|--------------------------|------------------------|--------------------------------|
|                 |                     |                                                             |                          |                        |                                |
| 🕑 Tra           | nsaction has been s | successfully uploaded to your pe                            | ending purchase(s). Clic | k Submit Final to sub  | mit transaction.               |
|                 |                     | D                                                           | l' De les (-)            |                        |                                |
|                 |                     | Penc                                                        | ling Purchase(s)         |                        |                                |
|                 |                     |                                                             |                          |                        |                                |
| Pendin          | g Purchase(s)       |                                                             |                          |                        | Total item                     |
| Pendin<br>Name: | g Purchase(s)       | ID:                                                         |                          |                        | Total item                     |
|                 |                     |                                                             | Model                    | Firearm Type           | Total item<br>Transaction Type |
| Name:           | DOB:                | ID:                                                         |                          | Firearm Type<br>PISTOL |                                |
| Name:           | DOB:                | ID:                                                         |                          | Firearm Type           |                                |

From the Pending Purchase(s) Cart, you will have the options to "*Submit Final*," "*Empty Purchases*," or "*Add Firearm*." To make any changes prior to submission, you will have to remove the firearm and resubmit.

- 1) Clicking "Submit Final" will submit the DROS transaction(s).
- 2) Clicking "Empty Purchases" will empty your Pending Purchase(s) cart and take you back to the Main Menu. Note: Selecting this will remove all the items currently in the Pending Purchase(s) cart. If there are multiple firearms in the Pending Purchase(s) cart, you can select the "Delete" button next to the firearm you wish to remove.
- 3) Clicking "*Add Firearm*" will take you back to the Handgun and Long Gun Transaction page to add additional transactions.

# **Submit Final**

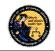

- Clicking "Submit Final" will submit the DROS transaction(s). The pop up message "Press 'OK' to continue, or Cancel to stay on this page" will display. If you wish to "Submit Final" press 'OK.'
- 2) After clicking 'OK' the "*Pending*" DROS Report containing a DROS number, transaction date and time, and the earliest and latest delivery dates and times displays.

**IMPORTANT**: CFD's (or its sales personnel) shall sign and obtain the purchaser(s) signature on both the "Pending" DROS document and the approved "Delivered" DROS document.

#### SUBMITTING FIREARM DROS TRANSACTIONS WITH WAITING PERIOD EXEMPTIONS

1) If the purchaser claiming a waiting period exemption intends to take immediate delivery of the firearm, Click "*Go to Main Menu*" on the top left corner.

| What would you like to do next?                                                                                                    |                                                                   |
|----------------------------------------------------------------------------------------------------|-------------------------------------------------------------------|
| Print this DROS (you will remain on this page and still be able to select from the select from the select f | m the options below)                                              |
|                                                                                                    | State of California<br>Department of Justice<br>Bureau of Frieams |
|                                                                                                    | Dealer's Record of Sale of Firearm                                |
| DROS NUMBER:                                                                                                    | STATUS: PENDING                                                   |

- 2) From the *Main Menu* page, click on the *Deliver Gun/Review DROS*. The *Search DROS* page will display.
- 3) Enter the purchasers first, last name or DROS number:
  - a. Partial or complete Last Name
  - b. Partial or complete First Name
  - c. Complete DROS Number

Note: For the most accurate result, search by DROS number.

4) Click on the *Search* button. The system will display a list of all matching records.

| Search DROS |            |                                      |                           |                  |   |  |
|-------------|------------|--------------------------------------|---------------------------|------------------|---|--|
| Last Name   | First Name |                                      | DROS Number<br>0890200001 | Status<br>Select | ~ |  |
|             | Search     | Please click buttons o<br>Clear Form | only once.<br>Main Menu   |                  |   |  |

- 5) The DROS will display allowing you to select two options, "Add Ammunition Transaction and Deliver Gun" or "Deliver Gun."
- 6) If the firearm is eligible to be delivered and the purchaser would like to Add Ammunition to their firearm Transaction select "*Add Ammunition Transaction and Deliver Gun*."

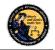

| 6                                                                                                    | Dealer's Record of Sale of Firearm   | State of California<br>Department of Justice<br>Bureau of Firearms |
|----------------------------------------------------------------------------------------------------|--------------------------------------|--------------------------------------------------------------------|
|                                                                                                    | Dealer's Record of Sale of Fileariti |                                                                    |
| DROS NUMBER<br>TRANSACTION DATE/TIME: 05/16/2019 08:32:08 AM                                             |                                      | STATUS: PENDING                                                    |
| EARLIEST DELIVERY DATE/TIME: 05/16/2019 08:32:08 AM<br>LATEST DELIVERY DATE/TIME: 06/15/2019 08:32:08 AM |                                      | Add Ammunition Transaction and Deliver Gun Deliver Gun             |
|                                                                                                    | PURCHASER INFORMATION                |                                                                    |

#### ADD AMMUNITION AND DELIVER GUN WITH AN APPROVED FIREARM DROS

 You will be taken to the "Ammunition Purchase Type" page. Select "Ammunition Sale" to submit an Ammunition Transaction. Note: The purchaser's information will be auto populated from the firearm DROS Transaction.

|                                   | Select Ammunition Purchase Type |
|-----------------------------------|---------------------------------|
| Ammunition Purchase               |                                 |
| Ammunition Sale                   |                                 |
| Private Party Ammunition Transfer |                                 |
| Pending Purchase(s)               |                                 |
| You have no pending purchases.    |                                 |
|                                   |                                 |

| Please click buttons | only once. | Multiple | clicks | will delay | processing. |
|----------------------|------------|----------|--------|------------|-------------|
|                      | Main       | Menu     |        |            |             |

#### 2) Enter the Ammunition Information and select "Preview."

| Inventory Code<br>Select V                      | *Manufacturer                  | *Condition<br>Select ~     | Bullet Type<br>Select ~ |
|-------------------------------------------------|--------------------------------|----------------------------|-------------------------|
| Bullet Weight Usage Type Select ~               | Casing<br>Select ~             | *Caliber<br>Select Caliber | ~                       |
| 'Quantity (Rounds)     Primer Type       Select | Muzzle Velocity Unit<br>Select | Muzzle Energy Unit         | Cost/Round              |
|                                                 |                                |                            |                         |

Back Preview

3) A Dealer's Record of Sale of Ammunition will display. If the DROS preview is correct, you must click on the DROS payment agreement. Upon checking the DROS payment agreement box, the *Add to Pending Purchases* button will display. Clicking on the *Add to Pending Purchases* button adds the transaction to the Pending Purchase(s) Cart.

Clear

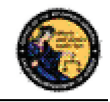

4) In the *Pending Purchase(s)* cart you can deliver the Firearm and Ammunition DROS by selecting "*Deliver*." If the purchaser would like to purchase additional ammunition select "*Add Ammunition*."

| Transaction   | n has been successfully uploa | aded to your pendir | ng purchase(s). Click D | eliver to submit transaction. |                |
|---------------|-------------------------------|---------------------|-------------------------|-------------------------------|----------------|
|               |                               | Pending             | g Purchase(s)           |                               |                |
| Pending Purch | ase(s)                        |                     |                         |                               | Total items: 1 |
| Name: .       | DOB: ID:                      |                     |                         |                               |                |
| DROS #        | Serial Number                 | Make                | Firearm Type            | Transaction Type              |                |
|               | 41                            | BERETTA             | PISTOL                  | DEALER_HANDGUN                |                |
| Manufacturer  | Caliber                       |                     | Condition               | Quantity (Rounds)             |                |
| MAIL          | .400 COR-BON                  | 1                   | NEW                     | 10                            |                |
|               |                               |                     |                         |                               |                |

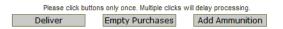

- 5) Click *Deliver* to deliver the firearm and ammunition transaction. The pop up message "Press 'OK' to continue, or Cancel to stay on this page" will display. If you wish to *"Submit Final"* press 'OK'.
- 6) The Dealer's Record of Sale of Firearm and Ammunition will display.

**IMPORTANT:** if you proceed with the submission of the transactions you must **"Print DROS"** on the next screen as that will be your only opportunity to generate a printed DROS Ammunition copy for customer signature.

| Clicking 'Deliver' will submit the transaction.<br>Press 'OK' to continue, or Cancel to stay on this page. ATTENTION: If you proceed with the submission of this transaction, please remember to sele<br>corner) as that will be your only opportunity to generate a printed DROS Ammunition copy for customer signature. | ct 'Print DROS' on the next screen (upper left hand |
|----------------------------------------------------------------------------------------------------|-----------------------------------------------------|
|                                                                                                    | OK Cancel                                           |

- 7) If the firearm is eligible to be delivered and you wish to deliver the firearm and the purchaser DOES NOT want to add ammunition to their transaction, click *Deliver Gun*. The pop up message "If you press 'OK', then you will not be able to buy ammo using this background check" will display. If you select "OK", the transaction will be delivered.
- 8) The system will record the time and date that the firearm was delivered, as well as the DES user who delivered the firearm.

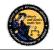

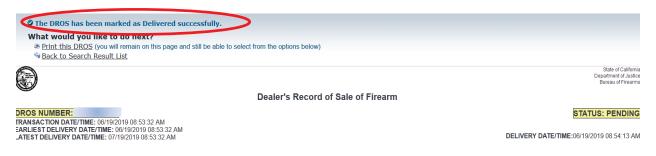

#### PRINTING DROS TRANSACTIONS

Click on the *Print this DROS* in the upper left hand corner of the page. The DROS will print to your local printer.

#### **Completing the DROS:**

- 1) The purchaser, salesperson, and, if applicable, seller must sign the printed DROS.
- 2) The purchaser, transferee, loanee shall provide their right thumbprint in the *Purchaser's Right Thumb Print* box next to the *Purchaser's Signature* area on the *Delivered DROS*.
- 3) Keep a copy of the DROS Report at your place of business.

#### SUBMITTING ADDITIONAL DROS TRANSACTIONS

If applicable, more than one DROS transaction may be submitted under a single DROS submission. Additional DROS transactions will **<u>not</u>** incur any additional DROS fees.

**IMPORTANT:** If you are entering multiple firearm DROS transactions for a single purchaser you must click on the *Add Firearm* button in order to avoid additional DROS fees. If you leave the DROS page (for example, by clicking on the *Empty Purchases* button or by clicking on the *Log Off DES* link), you will not be able to go back to the submission, and will be required to start a new DROS submission, and will therefore be charged an additional DROS fee. You may enter a combination of any of the DROS transaction types (provided that the purchaser has the appropriate 30-day exemption, if required).

| Transaction has a construction of the second second sec | as been successfully uploaded to yo | ur pending purchase(s). | Click Submit Final to | submit transacti | on.                     |
|----------------------------------------------------------------------------------------------------|-------------------------------------|-------------------------|-----------------------|------------------|-------------------------|
|                                                                                                    | P                                   | ending Purchase         | (s)                   |                  |                         |
| Pending Purchase                                                                                                    |                                     | Total items: 1          |                       |                  |                         |
| Name: DOB                                                                                                    |                                     |                         |                       | Т                | o enter an additional   |
| Serial Number                                                                                                    |                                     | Model                   | Firearm Type          | Transac          | Firearm DROS for the    |
| 1                                                                                                    | GERMAN SPORT GUNS                   | GSG-922CA               | PISTOL                | Dealer I         | ame purchaser, you must |

To submit additional DROS transactions:

١

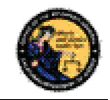

- 1) Click on the Add Firearm button. The Select Transaction Type page displays.
- 2) Click on desired Transaction Type.
- 3) Complete the required fields as per the instructions above in this section, with the following exceptions:

# **Exceptions:**

- 1) Purchaser information will be automatically loaded, and will not be editable.
- 2) Firearms eligibility questions must be answered for each transaction.
- 3) The system will prevent a purchaser from buying multiple handguns that fall under the 30-day restriction rule, unless the purchaser has a 30-day restriction exemption. The 30-day restriction exemption box must be checked for each applicable firearm.
- 4) The FSC exemption code must be entered on the first handgun transaction for the submission, but once it has been entered it will be applied to any subsequent handgun transactions.
- 5) On the *Preview Screen* for subsequent transactions, the DROS payment agreement box must be checked in order to proceed with the submission; however, the DROS payment will be for a zero dollar amount.
- 6) Once the transaction has been successfully uploaded to your pending purchase(s). Click *Submit Final* to submit transaction.
- 7) Clicking *Submit Final* will submit the DROS transaction(s). Press 'OK' to continue, or Cancel to stay on this page.
- 8) Click on the *Print the DROS* link for each transaction and complete each printed DROS as instructed on the previous page.

# What would you like to do next? Print this DROS (you will remain on this page and still be able to select from the options below) Co to the Main Menu

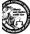

Dealer's Record of Sale of Firearm

9) Once the Final DROS transaction has been completed for the entire submission (i.e., all firearms purchased for a single purchaser), click on *Go to the Main Menu* or *Log Off DES*.

# **REVIEWING A PREVIOUSLY ENTERED DROS**

Once the DROS transaction has been submitted, you can view the DROS, re-print the firearm DROS, and review a delivered DROS after you release the firearm to the purchaser.

1) From the *Main Menu* page, click on the *Deliver Gun/Review DROS* link. The *Search DROS* page displays.

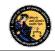

- 2) Enter the purchaser or DROS information that you want to search:
  - a. Partial or complete Last Name
  - b. Partial or complete First Name
  - c. DROS Number
  - d. DROS Status (*Approved, Canceled, Delayed, Denied, Pending, Rejected, and Undetermined*) **Note**: For the most accurate result, search by DROS number.
- 3) Click on the *Search* button to query your transaction. The system will display a list of all matching records.
- 4) Clicking on the DROS number from the *Search Result* will take you to the selected DROS.

Sourch DDOS

| Scarch DROS                                                                |             |                     |                     |                 |   |  |  |  |  |
|----------------------------------------------------------------------------|-------------|---------------------|---------------------|-----------------|---|--|--|--|--|
| Last Name                                                                  | First Name  | DROS                |                     | atus<br>PPROVED | ~ |  |  |  |  |
| Please click buttons only once. Search Clear Form Main Menu Search Results |             |                     |                     |                 |   |  |  |  |  |
| DROS Number Name of Purchaser                                              | Notice Date | Reviewed Date       | Delivered Date      | Delivered By    |   |  |  |  |  |
|                                                                            |             |                     | 05/22/2019 05:12 PM | L               |   |  |  |  |  |
|                                                                            |             |                     | 05/22/2019 09:16 AM | 1               |   |  |  |  |  |
|                                                                            |             |                     |                     |                 |   |  |  |  |  |
|                                                                            |             | 05/23/2019 11:26 AM |                     |                 |   |  |  |  |  |
| t t                                                                        |             | 05/23/2019 11:26 AM |                     |                 |   |  |  |  |  |

#### **DELIVERING FIREARM TRANSACTIONS**

Only if the firearm DROS has been approved, or if the purchaser claimed a waiting period exemption will the *Deliver Gun* button appear. Follow the steps below to locate an approved DROS and Deliver Gun.

- 1) Search for the approved DROS on the Search DROS page.
- 2) After selecting the DROS transaction, the firearm DROS will display.
- 3) Click on "Deliver Gun."

**IMPORTANT**: If you click "*Deliver Gun*," the gun will be delivered and you will not be able to use the approved firearm background to purchase ammunition. Follow the steps outlined in Section 11, *Add Ammunition Transaction to an Approved Firearm DROS*, if you would like to add ammunition and deliver gun in the same transaction.

4) The pop up "Press *OK* to continue, or *Cancel* to stay on this page" will populate. If you press "OK" the firearm will be "*Delivered*."

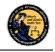

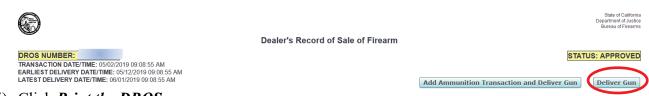

- 5) Click *Print the DROS*
- 6) To re-print the firearm DROS, click on the *Print this DROS* link towards the top of the page.

**IMPORTANT**: When the purchaser is ready to pick up their firearm, the **Deliver Gun** button must be clicked. The system will record the time and date that the firearm was delivered, as well as the DES user who delivered the firearm.

#### **Firearm DROS Documentation Reminders:**

- **Signature Requirements:** CFDs (or its sales personnel) shall sign and obtain the purchaser(s) signature on both the "Pending" DROS document and the approved "Delivered" DROS document. (Pen. Code, § 28160.)
- **Thumbprint Requirements:** CFDs shall obtain the purchaser's right thumbprint on the approved "Delivered" DROS document. The Dealer COE Holder, authorized associate, or salesperson will attempt to record the right thumbprint by using the pad on the last joint. (Pen. Code, § 28160, subd. (b).)
  - Age Requirement: CFDs shall not sell, supply, deliver, or give possession or control of a firearm to any person under 21 years of age. (Pen. Code, § 27510, subd. (a).)
  - **DROS Firearm documentation:** The DROS printout signed by the purchaser and dealer must be retained for three years. (Pen. Code, § 28215, subd. (c).)
  - **DROS Ammunition documentation:** Collect the purchaser and salesperson's signature on the Dealer's Record of Sale of Ammunition printout. Records must be maintained and available for inspection for five years. (Pen. Code, § 30355.)

## **CORRECTING A DROS**

Once a DROS transaction has been submitted to the DOJ, the system will allow a single correction to be made to the firearm information of the DROS, as long as the DROS is in one of the following statuses:

- Pending
- Delayed
- Approved
- Approved & Delivered

To make a correction to the DROS:

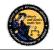

- 1) From the *Main Menu*, click on the *Correct DROS* link. The *Search DROS* page will display
- 2) Enter the information that you want to search:
  - a. Partial or complete Last Name
  - b. Partial or complete First Name
  - c. DROS Number Note: For the most accurate result, search by DROS number.
- 3) Click on the *Search* button. The system will display a list of all matching records.
- 4) Click on the DROS number of the DROS you would like to correct. The details of the DROS will display.

**Note**: Only those fields within the Firearm Information section where the information appears in a text box or drop down can be edited, and of those editable fields, only one item can be changed. If personal information must be corrected, the DROS must be cancelled and a new DROS transaction must be submitted.

- **Exception:** If the serial number is modified, the re-entry of the new serial number is also required.
- In the case of a Dealer Handgun DROS, the firearm description is considered one item and consists of: the make, model, caliber, barrel length, unit of measure, material, and category.
- 5) If no fields appear in text boxes, the DROS has already been corrected. If additional corrections must be made, the DROS must be cancelled and a new DROS transaction must be submitted.

| must be                               | submitted.                                                  | Information that                 |
|---------------------------------------|-------------------------------------------------------------|----------------------------------|
| □ Transaction and                     | d Firearm Information                                       | displays in a text<br>box can be |
| 30-Day Restriction<br>Exemption<br>NO | Gun Show Transaction? Waiting Period Exemption<br>NO NONE   | corrected.                       |
| *Make<br>NIGHTHAWK CUS                | STOM Model<br>Predator (Sniper                              | Gray)                            |
| Caliber<br>.45 ACP                    |                                                             |                                  |
| Barrel Length Un<br>5 in              | nit Material Category<br>STEEL SEMI-AUTOMATIC               |                                  |
| *Serial Number<br>654654              | *Re-enter Serial Number Other Number                        | *Color<br>TURQUOISE              |
|                                       | irearm Safety Device (FSD) Gun Type<br>SD Purchased HANDGUN |                                  |
| Comments                              |                                                             |                                  |

- 6) Make the desired changes to the information.
- 7) Click on the *Preview* button. A preview of the modified DROS displays.

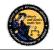

- 8) Click on the *Submit Final* button to submit the change to the DOJ. The DROS Report displays.
- 9) Print the corrected DROS by clicking on the *Print This DROS* link.

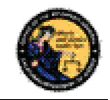

# CANCELING A DROS

You may cancel a DROS that is any of the following statuses:

- Pending
- Delayed
- Approved
- Approved & Delivered

# To Cancel a DROS:

- 1) From the Main Menu page, click on the Cancel DROS link.
- 2) The Search DROS page will display.
- 3) Enter the information that you want to search:
  - a. Partial or complete Last Name
  - b. Partial or complete First Name
  - c. DROS Number Note: For the most accurate result, search by DROS number.
- 4) Click on the *Search* button. The system will display a list of all matching records.
- 5) Click on the DROS number of the DROS you would like to cancel. The details of the DROS will display.
- 6) Click on the *Cancel DROS* button at the bottom of the page.
- 7) You will be asked to confirm the cancellation.
- 8) The DROS is displayed with a canceled status.
- 9) You can print the canceled DROS by clicking on the *Print this DROS* link.

# 12. HOW TO ADD AMMUNITION AND DELIVER GUN WITH AN APPROVED FIREARM DROS

## **OVERVIEW**

If a firearm DROS has an approved status and the purchaser would like to purchase ammunition, you can add ammunition to the DROS transaction and deliver the gun and ammunition at the same time by following the steps below.

# SEARCH DROS AND ADD AMMUNITION TRANSACTION TYPE

- 1) Search for the approved DROS on the **Search DROS** page. **Note**: Only if the firearm DROS has been approved, or if the purchaser claimed a waiting period exemption, the DROS will display the *Add Ammuntion Transacation and Deliver Gun* button.
- 2) After selecting the DROS transaction, the firearm DROS will display. Click on *Add Ammuntion Transacation and Deliver Gun.*

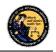

**IMPORTANT**: If you click "*Deliver Gun*" the gun will be delivered and you will not be able to use the approved firearm background to purchase ammunition.

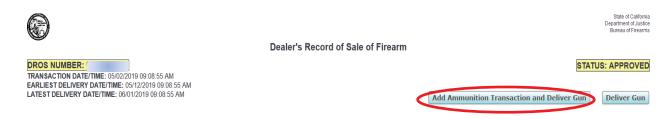

- 3) The Select Ammunition Purchase Type page will display.
- 4) Click on the desired **Ammunition Transaction Type**.
- 5) The purchaser information will be automatically loaded, and will not be editable.
- 6) Enter the Transaction and Ammunition Information. Note: \* indicates required field.
  - a. Inventory Code- Title of Frequently sold ammunition
  - b. \*Manufacturer- Type the name of the person or company that made the ammunition.
  - c. \*Condition- Select whether the ammunition is new, reloaded, or used from the *Condition* drop down list.
  - d. Bullet Type- Select from the Bullet Type drop down list.
  - e. Bullet Weight- If applicable, typically measured in units of mass called grains.
  - f. Usage Type- Select from the Usage Type drop down list.
  - g. Casing- Select from the *Casing* drop down list.
  - h. \*Caliber- Select the caliber of the ammunition from the Caliber drop down list.
  - i. \*Quantity (Rounds) Enter the Quantity amount
  - j. Primer Type- Select from the Primer Type drop down list.
  - k. Muzzle Velocity- If applicable, the speed of the projectile when fired.
  - 1. **Unit-** Select 'Feet per Second' or 'Meter per Second' from the *Unit* drop down list.
  - m. Muzzle Energy- If applicable, kinetic energy of the projectile when fired.
  - n. Unit- Select 'Foot Pound Force' or 'Joule' from the Unit drop down list.
  - o. Cost/Round- If applicable, cost of each round in USD.
- 7) Once all of the Ammunition information has been entered, you will preview the DROS report by clicking on the *Preview* button.
- 8) On the **Preview Screen**, the DROS payment agreement box must be checked in order to proceed with the submission. The DROS payment will be for a zero dollar amount as you are using an approved firearm DROS to "*Add an Ammunition Transaction and Deliver a Gun*" in the same transaction.

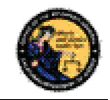

# ADD AMMUNITION TO PENDING PURCHASE(S) CART

1) Upon checking the DROS fee agreement box, the *Add to Pending Purchases* button displays. Clicking on the *Add to Pending Purchases* button sends the transaction to the Pending Purchase(s) Cart.

| *I understand that upon submission of this DROS transaction I will be billed and agree to pay a non-refundable fee of \$0 to the Department of Justice. 🛛 (after checking the box to accept the fee you will be able to submit this DROS or print this preview) |             |                                |  |  |  |  |
|----------------------------------------------------------------------------------------------------|-------------|--------------------------------|--|--|--|--|
|                                                                                                    |             |                                |  |  |  |  |
|                                                                                                    | Back Cancel | Add to Pending Purchases Print |  |  |  |  |

2) If the purchaser would like to add additional ammunition types to the transaction, click *Add Ammunition* and repeat steps 6 through 9 outlined on the previous page until all ammunition types have been added to the **Pending Purchase(s) Cart.** 

# DELIVERING AMMUNITION AND GUN FROM PENDING PURCHASE(S) CART

- 1) Once you have confirmed the purchaser would not like to add any additional ammunition to the transaction, click **Deliver**.
- 2) The pop up "Press '**OK**' to continue, or **Cancel** to stay on this page" will populate. If you press "**OK**" the firearm and ammunition will be "**Delivered**" and the firearm and ammunition transaction(s) will be recorded in the purchaser's name.

| Transactior   | has been successfully uploaded | d to your pendi | ng purchase(s). Click De                                   | liver to submit transaction. |                |
|---------------|--------------------------------|-----------------|------------------------------------------------------------|------------------------------|----------------|
|               |                                | Pendin          | g Purchase(s)                                              |                              |                |
| Pending Purch | ase(s)                         |                 |                                                            |                              | Total items: 1 |
| Name:         | DOB: ID:                       |                 |                                                            |                              |                |
| DROS #        | Serial Number                  | Make            | Firearm Type                                               | Transaction Type             |                |
|               | ABC                            | BERSA           | PISTOL                                                     | DEALER_HANDGUN               |                |
| Manufacturer  | Caliber                        |                 | Condition                                                  | Quantity (Rounds)            |                |
| DOJ           | .250-3000 SAVAGE               |                 | NEW                                                        | 200                          |                |
|               | Pleas                          |                 | ice. Multiple clicks will delay process Purchases Add Ammu | -                            |                |

**IMPORTANT:** If you proceed with the submission of this transaction, please remember to select **Print DROS** on the next screen (upper left hand corner) as that will be your only opportunity to generate a printed DROS Ammunition copy for customer signature.

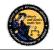

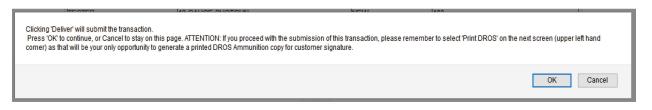

- 3) Click *Print the DROS*
- 4) To re-print the firearm DROS, click on the *Print this DROS* link towards the top of the page.

# **13. ACQUISITION TRANSACTIONS**

## **OVERVIEW**

Acquisition transactions are required for firearm dealers, secondhand dealers, or pawnbrokers to report information regarding the acquisition of a firearm to the DOJ. When you log into the DES application, the system checks for an active firearms dealer, secondhand dealer, and/or pawnbroker license through the Centralized List database and will display the appropriate acquisition types for selection:

- All firearm dealers have access to the Buy transaction type.
- Secondhand dealers have access to the Buy and Consignment transaction types.
- Pawnbrokers have access to the Buy, Consignment, and Pawn transaction types.

## ASSAULT WEAPONS

By law, assault weapons are not allowed for Pawn or Consignment transactions at any time.

Assault weapons are permissible on a Buy transaction only if you have an Assault Weapon permit. If you do not have an Assault Weapon permit, you will not be allowed to submit an Assault Weapon Buy transaction.

## Before you can perform an Acquisition transaction

- 1) Your DES account must be setup with the *Enter Transaction* permission.
- 2) If you are associated to more than one dealership, you must select the dealership that you want to be associated with for your DES session before you can submit an Acquisition transaction.
- 3) You must review any unread DOJ Information Bulletins prior to submitting an Acquisition transaction.
- 4) You must acknowledge any Urgent DROS Firearms Eligibility Notices prior to submitting an Acquisition transaction.

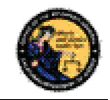

## ENTERING ACQUISITION TRANSACTIONS

 From the *Main Menu* page, select the *Submit Acquisition* link. If you have a valid Secondhand Dealer or Pawnbroker license, the system will display the *Select Acquisition Transaction Type* page for all other users, the system will display the *Enter Buy Transaction Details* page with the Transaction Type of *Buy* pre-selected.

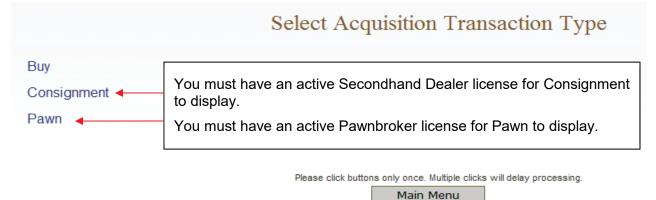

- 2) From the *Select Acquisition Transaction Type* page, select the type of transaction that you wish to perform; the entry form will display.
- 3) Swipe the seller's driver license or identification card through the magnetic card swipe reader.
- 4) Click on the *Submit* button in the *Swipe CA Driver License or ID Card* area.
- 5) Verify that the data displays correctly. **Note**: If the information will not scan, you must manually enter the information.
- 6) Correct information as necessary.
- 7) Complete all applicable fields.

## **<u>Tips for entering Seller/Transferor Information:</u>**

- Single Name If the seller/transferor has a single name (example: Wasp, Sky, Rebel), enter the single name in the Last Name field and enter an asterisk (\*) in the First Name field; Suffix and Middle Name fields must remain blank.
- Seller's/Transferor's City The city will automatically appear based on the zip code. However, if the zip code has more than one city name or variation listed, you will need to select the correct city name from the City drop down list.
- **Date of Birth** The seller/transferor must be 21 years or older.
- **ID Information** There are eight forms of valid identification for seller/transferor to verify their identity. The following are the requirements for each type of ID:
  - **CA Driver License** Must be 1 alpha in the first position, followed by 7 numbers.

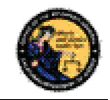

- CA ID Card Must be 1 alpha in the first position, followed by 7 numbers.
- **Canadian Driver License** Maximum 11 characters and the system will automatically display Canada as the Issuing Country.
- **Foreign Passport** Maximum 11 characters and you must pick the country that issued the passport from the Issuing Country drop down list.
- **DOD ID** Must be 9 to 10 numbers (no alphas allowed).
- **Out of State Driver License** Maximum 11 characters and you must pick the issuing state from the Issuing State drop down list.
- **Out of State ID Card** Maximum 11 characters and you must pick the issuing state from the Issuing State drop down list.
- **Passport Number** Maximum 11 characters and the system will automatically display USA as the Issuing Country.

**Note:** Although Non-CA identifications are allowed, a firearm can only be delivered to a person who provides clear evidence of the person's identity and age: a valid CA driver license or a valid CA ID.

8) Enter all required and any optional information in the *Firearm Transaction Information* Section.

## **Tips for entering Firearm Transaction Information:**

- **Transaction Type** The transaction type that you selected from the Select *Acquisition Transaction Type* page will display as read only in this field. Verify that you entered the correct type, and, if not, click on the *Back* button to return to your selection options. **Note**: If you don't have a Pawn or Secondhand Dealer's license, the system will automatically select the Buy transaction type.
- Loan/Buy Number This is the number that your business uses to track transactions (or the number in the Acquisition and Disposition book). Enter alphas, numbers, or common punctuation characters in this field.
- 9) Once all of the Acquisition information has been entered, preview the Firearm Acquisition Report by clicking on the *Preview* button. If any information is missing or entered incorrectly, an error message will display. If the system doesn't detect any problems with the page, a preview of the Firearm Acquisition Report will display. Click the *Print* button located at the bottom of the preview screen. The seller/transferor must verify that the information is correct. If they find a mistake, click on the *Edit Details* button, and you will be returned to the entry page and may correct the transaction. If the Firearm Acquisition Report Preview is correct, the seller/transferor must initial the printed preview report.

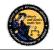

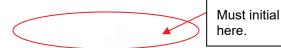

SELLER/TRANSFEROR'S INITIALS I have reviewed the SELLER/TRANSFEROR INFORMATION and the FIREARM DETAILS shown on this form and understand that once this information is submitted by the dealer. I must go through the DROS process and pay associated fees to redeem my firearm.

- 10) Once you have previewed and printed the Firearm Acquisition Report, the *Submit* button will display.
- 11) To submit the transaction to the DOJ, click *Submit*.

**IMPORTANT**: Once the transaction has been submitted, no further changes can be made. The seller/transferor would now be required to go through the DROS process to get the firearm back.

**Note:** Although Non-CA identifications are allowed, a firearm can only be delivered if clear evidence of the person's identity and age is established: a valid CA driver license or a valid CA ID.

- 12) The Final Firearm Acquisition Report will be displayed, and will have the unique FDAS transaction number in the top, right corner.
- 13) Print the Final Firearm Acquisition Report and obtain the seller/transferor's signature and right thumb print.

| X SELLER/TRANSFEROR'S SIGNATURE I certify under penalty of perjury that to my knowledge<br>and belief the information above is true and complete and I am the owner, or have the authority of the owner, to<br>sell or pledge the property. | Seller/Transferor's<br>Right Thumb Print |
|----------------------------------------------------------------------------------------------------|------------------------------------------|
| X DEALER/EMPLOYEE'S SIGNATURE I certify under penalty of perjuny under the laws of the State<br>of California that I am a Firearms Dealer licensed pursuant to Penal Code section 26700, and that my license is<br>valid.                   |                                          |

- 14) You must sign the final report.
- 15) Keep copies of all final Firearm Acquisition Reports at your place of business.

**Note:** Per Business and Professions Code section 21636, subdivision (a), all tangible personal property acquired is subject to a 30-day holding period; a DROS transaction may be submitted on the 21st day to allow for the 10-day waiting period.

# ENTERING ADDITIONAL ACQUISITIONS TRANSITIONS FOR THE SAME SELLER/TRANSFEROR

Once you have printed the final Acquisition Transaction Report, you will have the option to enter another firearm for the same seller/transferor. You can only use this function if you are doing the same type of transaction for the seller/transferor. If the seller/transferor wants to pawn one firearm and consign another firearm, you must return to the Main Menu and choose the different transaction type.

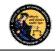

## To enter additional Acquisition transactions for the same seller/transferor:

- Once you have printed the final Acquisition Transaction Report, click on the *New Transaction, Same Seller* button. The system will display a new acquisition entry screen with the seller/transferor information auto populated.
- 2) Enter the Firearm Transaction Information section with the information for the additional firearm.
- 3) Repeat and follow the direction in Section 10 as needed.

# VIEWING AND PRINTING ACQUISITION TRANSACTIONS.

Once the Acquisition transaction has been submitted to the DOJ, you can use the DES application to view and re-print the Firearms Acquisition Report. The record will be available for 90 days after submission to the DOJ.

# To search for a previously submitted Acquisition:

- 1) From the *Main Menu* page, click on the *View Acquisition* link. The *Search Acquisition* page displays.
- 2) Enter the information that you want to search:
  - a. Partial or complete Last Name
  - b. Partial or complete First Name
  - c. Loan/Buy Number

Or

- d. Acquisition Number Note: For the most specific result, search by Acquisition number.
- 3) Click on the *Search* button. The system will display a list of all matching records.
- 4) Clicking on the loan/buy number from the search result will take you to the selected Firearm Acquisition Report.

To re-print the Firearm Acquisition Report, click on the *Reprint* link towards the bottom of the page.

## **14. AMMUNITION TRANSACTIONS**

The Ammunition Transactions section contains links that allow you to:

- Submit Eligibility Check (must have the Enter Ammo Transactions permission)
- Search Eligibility Check (must have the Enter Ammo Transactions permission)
- Review Eligibility Notices (must have the Enter Ammo Transactions permission)
- Submit Ammunition Purchase(s) (must have the Enter Ammo Transactions permission)

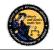

- Search Frequently Sold Ammunition List (must have the Manage Inventory permission)
- Add Frequently Sold Ammunition (must have the Manage Inventory permission)

Some of the above links may be hidden for the following reasons:

- **Dealership hasn't been selected** If your account is associated to multiple dealerships, you must select the dealership that you wish to be associated with prior to viewing bulletins or notices, or conducting any type of DROS or Acquisition transaction.
- Unviewed Information Bulletins When the BOF posts an Information Bulletin to DES, at least one user from each dealership must view and acknowledge the bulletin. Until the bulletin is viewed and acknowledged, users will be unable to view/submit DROS or Acquisition transactions or deliver a gun.
- Unviewed Urgent Firearms Eligibility Notices When the BOF posts a Firearms or Ammunition Eligibility Notice for a DROS transaction, a user from the dealership must acknowledge the notice. Until the notice is acknowledged, users will be unable to view/submit DROS or Acquisition transactions or deliver a gun.

# **15. SUBMIT AMMUNITION ELIGIBILITY CHECKS**

# **OVERVIEW**

All ammunition eligibility checks require the entry of purchaser information. Purchaser information will be captured by swiping the California Driver License or Identification Card through a magnetic card swipe reader. Any missing or incorrect information will be keyed directly into the appropriate fields.

# **Entering Purchaser Information:**

- 1) Swipe the driver license or identification card through the magnetic card swipe reader.
- 2) Click on the **Populate Fields** button in the *Swipe CA Driver License or ID Card* area.

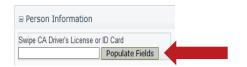

- 3) Verify that the data displays correctly. **Note**: If the information will not scan, you must manually enter the information.
- 4) Correct information as necessary.
- 5) Complete all applicable fields.

Tips:

• Single Name – If the purchaser or seller has a single name (example: Wasp, Sky, Rebel), enter the single name in the Last Name field and enter an asterisk (\*) in the first name field (Suffix and Middle Name fields must be blank).

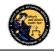

- **Purchaser's City** The city will automatically appear based on the zip code; however, if the zip code has more than one city name or variation listed, you will need to select the correct city name from the City drop down list.
- **Citizenship** If you select *NO* from the *U.S. Citizen* drop down list, the system will display additional fields that must be entered. Select the Country of Citizenship from the drop down list and enter either the Alien Registration number or the I-94 number. **Note**: These numbers can be found on the purchaser or seller's Permanent Resident card (Green Card) or I-94 Arrival/Departure card.
- Telephone Number Is a required field for an ammunition eligibility check.

# **16. TYPES OF AMMUNITION ELIGIBILITY**

#### **OVERVIEW**

An ammunition purchaser or transferee may request, through an ammunition vendor, the department to conduct a Standard Ammunition Eligibility, Basic Ammunition Eligibility or Certificate of Eligibility Check.

## STANDARD AMMUNITION ELIGIBILITY CHECK

A purchaser or transferee is authorized to purchase ammunition if their information matches an entry in the Automated Firearm System and does not match an entry in the Prohibited Armed Person File. Follow the steps below to submit a *Standard Ammunition Eligibility Check*.

1) From the *Main Menu* page, select the *Submit Eligibility Check* link.

| Standard Ammunition Eligibility Check |                         |                                                       |                                   |  |
|---------------------------------------|-------------------------|-------------------------------------------------------|-----------------------------------|--|
| Person Information                    |                         |                                                       |                                   |  |
| Swipe CA Driver's License or IE       | D Card<br>pulate Fields |                                                       |                                   |  |
| *First Name<br>Test                   | Middle Name             | *Last Name                                            | Suffix<br>Select                  |  |
| *Street Address                       | *Zip Code *City         | State<br>CA                                           |                                   |  |
| Gender Hair Color                     |                         | Height (feet/inches) Weight                           | *Date of Birth                    |  |
| *ID Type                              | *ID Number              | *Race                                                 | U.S. Citizen                      |  |
| *Place of Birth                       | ~                       | Telephone Number                                      |                                   |  |
| Alias First Name                      | Alias Middle Name       | Alias Last Name                                       | Alias Suffix                      |  |
|                                       |                         |                                                       |                                   |  |
|                                       |                         |                                                       |                                   |  |
|                                       |                         | Please click buttons only once. Multi<br>Back Preview | ple clicks will delay processing. |  |

- 2) Under Purchaser Eligibility Check select Standard Ammunition Eligibility Check link.
- 3) Enter the Purchaser Information (see Entering Purchaser Information on the previous page).
- 4) Once all of the DROS information has been entered, you will preview the DROS report by clicking on the *Preview* button. If any information is missing or entered incorrectly, an

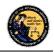

error message will display. If the system doesn't detect any problems with the DROS, a preview of the DROS report will display. Verify that the information entered is correct. If you find a mistake, click on the *Back* button, and you will be returned to the form and may correct the transaction. If the DROS preview is correct, you must click on the DROS payment agreement box before proceeding.

\*I understand that upon submission of this DROS transaction I will be billed and agree to pay a non-refundable fee of \$ 1.00 to the Department of Justice.

You must check this box to see the Submit Final button.

5) Upon checking the DROS payment agreement box, the *Submit Final* button displays. Clicking on the **Submit Final** button sends the transaction to the DOJ and generates a DROS number.

**IMPORTANT:** Once the Submit Final button has been clicked, your dealership will be charged for the transaction, and the transaction can no longer be edited. The DROS Report containing a DROS number and transaction date and time displays.

| Transaction has been successfully submitted.                                             |                                       |                                                        |
|------------------------------------------------------------------------------------------|---------------------------------------|--------------------------------------------------------|
| What would you like to do next?                                                          |                                       |                                                        |
| Print this DROS (you will remain on this page and still be able to select from the opti- | ons below)                            |                                                        |
| The Main Menu                                                                            |                                       |                                                        |
| A Go to Background Check Menu                                                            |                                       |                                                        |
|                                                                                          |                                       | State of Calif:<br>Department of Ju:<br>Bureau of Fine |
| w Ц                                                                                      | Standard Ammunition Eligibility Check |                                                        |
|                                                                                          |                                       | STATUS: INPROGRES                                      |
| TRANSACTION DATE/TIME: 03/27/2019 03:33:30 PM                                            |                                       |                                                        |

# **BASIC AMMUNITION ELIGIBILITY CHECK**

A purchaser or transferee is authorized to purchase ammunition if they are not prohibited from purchasing or possessing ammunition, subsequent to affirmation by the Department. Follow the steps below to submit a Basic Ammunition Eligibility Check.

- 1) From the Main Menu page, select the Submit Eligibility Check link.
- 2) Under Purchaser Eligibility Check select **Basic Ammunition Eligibility Check** link.
- Enter the Purchaser Information (see Entering Purchaser Information on the previous page).

|                                 |                      | Basic Ammur               | ition E        | ligibility Check              |  |  |
|---------------------------------|----------------------|---------------------------|----------------|-------------------------------|--|--|
| Person Information              |                      |                           |                |                               |  |  |
| Swipe CA Driver's License or ID | Card<br>ulate Fields |                           |                |                               |  |  |
| *First Name                     | Middle Name          | *Last Name                |                | Suffix<br>Select V            |  |  |
| *Street Address                 | *Zip Code *City      | ✓ CA                      |                |                               |  |  |
| Gender Hair Color               | Eye Color            | Height (feet/inches)      | Weight         | Date of Birth (mm/dd/yyyy)    |  |  |
| *ID Type                        | *ID Number           | *Race                     | ~              | *U.S. Citizen                 |  |  |
| *Place of Birth                 | ~                    | *Telephone Number         |                |                               |  |  |
| Alias First Name                | Alias Middle Name    | Alias Last Name           |                | Alias Suffix                  |  |  |
|                                 |                      |                           |                |                               |  |  |
|                                 |                      |                           |                |                               |  |  |
|                                 |                      | Please click buttons only | once. Multiple | clicks will delay processing. |  |  |
|                                 |                      | Back                      | Preview        | Clear                         |  |  |

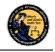

4) Once all of the DROS information has been entered, you will preview the DROS report by clicking on the *Preview* button. If any information is missing or entered incorrectly, an error message will display. If the system doesn't detect any problems with the DROS, a preview of the DROS report will display. Verify that the information entered is correct. If you find a mistake, click on the *Back* button, and you will be returned to the form and may correct the transaction. If the DROS preview is correct, you must click on the DROS payment agreement box before proceeding.

You must check this box to see the Submit Final button.

```
*I understand that upon submission of this DROS transaction I will be billed and agree to pay a non-refundable fee of $ 19.00 to the Department of Justice. 🗌 (
```

5) Upon checking the DROS payment agreement box, the *Submit Final* button displays. Clicking on the **Submit Final** button sends the transaction to the DOJ and generates a DROS number.

**IMPORTANT:** Once the Submit Final button has been clicked, your dealership will be charged for the transaction, and the transaction can no longer be edited. The DROS Report containing a DROS number and transaction date and time displays.

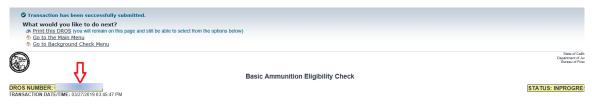

# CERTIFICATE OF ELIGIBILITY CHECK

A Purchaser or transferee is authorized to purchase ammunition if they hold a current Certificate of Eligibility, subsequent to verification by the department. Follow the steps below to submit a Certificate of Eligibility Check.

- 1) From the Main Menu page, select the Submit Eligibility Check link.
- 2) Under Purchaser Eligibility Check select Certificate Eligibility Check link.
- 3) Enter the Purchaser's Certificate of Eligibility (COE) Number.
- Enter the Purchaser Information (see Entering Purchaser Information on the previous page).

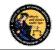

| COE Check                                                                                                    |
|----------------------------------------------------------------------------------------------------|
| Person Information                                                                                                    |
| Swipe CA Driver's License or ID Card Populate Fields *COE Number                                                                                       |
| *irst Name     Middle Name     *Last Name     Suffix       Test     Select ~                                                                           |
| *Street Address *Zip Code *City State                                                                                                    |
| Gender     Hair Color     Eye Color     Height (feet/inches)     Weight     *Date of Birth       V     V     trow     trow     trow     from/dd/yyyyy) |
| *ID Type     *ID Number     *Race     *U.S. Citizen       [AMERICAN INDIAN]     [AMERICAN INDIAN]     V                                                |
| Place of Birth  Telephone Number                                                                                                    |
| Alias First Name Alias Middle Name Alias Last Name Alias Suffix                                                                                        |
|                                                                                                    |

5) Once all of the DROS information has been entered, you will preview the DROS report by clicking on the *Preview* button. If any information is missing or entered incorrectly, an error message will display. If the system doesn't detect any problems with the DROS, a preview of the DROS report will display. Verify that the information entered is correct. If you find a mistake, click on the *Back* button, and you will be returned to the form and may correct the transaction. If the DROS preview is correct, you must click on the DROS payment agreement box before proceeding.

You must check this box to see the Submit Final

#### \*I understand that upon submission of this DROS transaction I will be billed and agree to pay a non-refundable fee of \$ 1.00 to the Department of Justice. 🗌 (a

6) Upon checking the DROS payment agreement box, the *Submit Final* button displays. Clicking on the *Submit Final* button sends the transaction to the DOJ and generates a DROS number.

**IMPORTANT:** Once the Submit Final button has been clicked, your dealership will be charged for the transaction, and the transaction can no longer be edited. The DROS Report containing a DROS number and transaction date and time displays.

## **17. SEARCH AMMUNITION ELIGIBILITY CHECK**

#### **OVERVIEW**

Once the Ammunition Eligibility Check has been submitted to the Department, you can use the DES application to view the eligibility check, re-print the eligibility check, and submit delivered ammunition to the purchaser.

#### To search for a previously submitted ammunition eligibility check:

1) From the *Main Menu* page, click on the *Search Eligibility Check* link. The *Ammunition Eligibility Check Results* page displays.

Please click buttons only once. Multiple clicks will delay processing.
Back Preview Clear

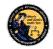

- 2) Enter the information that you want to search:
  - a. Partial or complete Last Name
  - b. Partial or complete First Name
  - c. DROS Number
  - d. ID Number
  - e. Decision status Note: For the most accurate result, search by DROS number.
- 3) Click on the *Search* button. The system will display a list of all matching records.

| Ammunition Eligibility Check Results |                                       |                                         |                    |                                          |                 |  |
|--------------------------------------|---------------------------------------|-----------------------------------------|--------------------|------------------------------------------|-----------------|--|
| Last Name                            | First Name                            |                                         | DROS Number        | ID Number                                |                 |  |
| Decision<br>Select ~                 |                                       |                                         |                    |                                          |                 |  |
|                                      | Search                                | Please click buttons only<br>Clear Form | once.<br>Main Menu |                                          |                 |  |
| Search Results                       |                                       |                                         |                    |                                          |                 |  |
| DROS Number                          | Name of Purchaser (First Middle Last) | ID Number                               | Decision           | Туре                                     | Expiration Date |  |
| <u>(</u>                             | TEST PURCHASER                        |                                         |                    | Standard Ammunition<br>Eligibility Check |                 |  |

Displaying records 1 to 1 of 1 total records.

- 4) Clicking on the DROS Number from the *Ammunition Eligibility Check Results* will display the selected DROS.
- 5) The DROS will display with a current status indicating whether or not ammunition can be delivered. The ammunition eligibility check status' are:
  - a. **APPROVED** The Department has determined the individual is eligible to purchase or possess ammunition.
  - b. **DENY/REJECT** The Department has determined the individual is not eligible to purchase or possess ammunition. The person cannot continue with an ammunition purchase.
  - c. **IN PROGRESS** Ammunition eligibility check is currently being processed by the Department.
  - d. **USED** Individual has purchased and received ammunition in association with the eligibility check.
  - e. **EXPIRED** The eligibility check was approved, but can no longer be used to complete a purchase of ammunition.
- 6) When the eligibility check has an APPROVED status, the *Purchase Ammunition* link will be available at the top of the screen. Clicking the link will allow the purchase of ammunition starting on the *Select Ammunition Purchase Type* page (See Section 18, *Submit Ammunition Purchase(s))*.

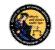

What would you like to do next? © Print this Eligibility Check (you will remain on this page and still be able to select from the options below) © Back to Cearch Posult List © Purchase Ammunition © Go to the Main Henu

# **18. SUBMIT AMMUNITION PURCHASE(S)**

#### **OVERVIEW**

All Ammunition Eligibility checks require an APPROVED status to submit an ammunition purchase. There is no limit to the amount of ammunition that can be delivered using one eligibility check. Once the final delivery of ammunition purchase(s) is made, the eligibility check will change to the USED status.

#### To submit ammunition purchase:

1) From the *Main Menu* page, click on the *Submit Ammunition Purchase(s)* link. The *Select Ammunition Purchase Type* page displays.

| Select Ammunition Purchase Type   |                                                                        |  |
|-----------------------------------|------------------------------------------------------------------------|--|
| Ammunition Purchase               |                                                                        |  |
| Ammunition Sale                   |                                                                        |  |
| Private Party Ammunition Transfer |                                                                        |  |
| Pending Purchase(s)               |                                                                        |  |
| You have no pending purchases.    |                                                                        |  |
|                                   |                                                                        |  |
|                                   |                                                                        |  |
|                                   | Please click buttons only once. Multiple clicks will delay processing. |  |

Main Menu

- 2) Select either:
  - a. Ammunition Sale Ammunition from the vendor inventory. Ammunition Sale will also cover any ammunition transferred from another California Ammunition Vendor or out of state ammunition retailer.
  - b. **Private Party Ammunition Transfer** Ammunition transferred from one non-vendor to another non-vendor.
- 3) Verify the purchaser information.
  - a. Enter the fifteen digit Eligibility Check DROS Number. Click the *Verify* button. **OR**
  - b. Verify the pre-populated purchaser information from the *Search Eligibility Check* link.

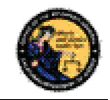

| Submit Ammunition                                                                                                    |                                                           |
|----------------------------------------------------------------------------------------------------|-----------------------------------------------------------|
| Purchaser Information                                                                                                    | Enter the fifteen digit Eligibility Check<br>DROS Number. |
| Auchaser Filst Name Fulchaser middle Name Fulchaser Last Name Sum X<br>Purchaser Street Address Zip Code City State<br>Sender Hair Color Eye Color Height (feet/inches) Weight Date of Birth<br>ft in |                                                           |
| Purchaser ID Type Purchaser ID Number Race U.S. Citizen<br>Purchaser Place of Birth Telephone Number                                                                                                  |                                                           |
| Purchaser Alias First Name Purchaser Alias Middle Name Purchaser Alias Last Name Pur                                                                                                    | chaser Alias Suffix                                       |
| Transaction and Ammunition Information       nventory Code     *Manufacturer     *Condition       Select                                                                                              | Bullet Type                                               |
| Select V Select V                                                                                                    | Select v                                                  |

| Please Click D | uttons only once. Multiple clicks v | will delay processing. |
|----------------|-------------------------------------|------------------------|
| Back           | Preview                             | Clear                  |

- 4) Enter the Transaction and Ammunition Information. Note: \* indicates required field.
  - a. Inventory Code- Title of frequently sold ammunition
  - b. \*Manufacturer- Type the name of the person or company that made the ammunition.
  - c. \*Condition- Select whether the ammunition is new, reloaded, or used from the *Condition* drop down list.
  - d. Bullet Type- Select from the Bullet Type drop down list.
  - e. Bullet Weight- If applicable, typically measured in units of mass called grains.
  - f. Usage Type- Select from the Usage Type drop down list.
  - g. Casing- Select from the Casing drop down list.
  - h. \*Caliber- Select the caliber of the ammunition from the Caliber drop down list.
  - i. **\*Quantity (Rounds) -** Enter the quantity amount
  - j. **Primer Type-** Select from the *Primer Type* drop down list.
  - k. Muzzle Velocity- If applicable, the speed of the projectile when fired.
  - 1. **Unit-** Select 'Feet per Second' or 'Meter per Second' from the *Unit* drop down list.
  - m. Muzzle Energy- If applicable, kinetic energy of the projectile when fired.
  - n. Unit- Select 'Foot Pound Force' or 'Joule' from the Unit drop down list.
  - o. Cost/Round- If applicable, cost of each round in USD.

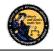

5) Once all of the DROS information has been entered, you will preview the DROS report by clicking on the *Preview* button. If any information is missing or entered incorrectly, an error message will display. If the system doesn't detect any problems with the DROS, a preview of the DROS report will display. Verify that the information entered is correct. If you find a mistake, click on the *Back* button, and you will be returned to the form and may correct the transaction. If the DROS preview is correct, you must click on the DROS payment agreement box before proceeding.

You must check this box to see the Submit Final button.

\*I understand that upon submission of this DROS transaction I will be billed and agree to pay a non-refundable fee of \$0 to the Department of Justice.

- 6) After clicking on the DROS payment agreement box, the *Add to Pending Purchases* button and the *Print* button appear. Click the *Add to Pending Purchases* button to continue.
- 7) The Pending Purchase(s) page will display. Click the *Deliver* button to complete the ammunition purchase. Click the *Add Ammunition* button to select another ammunition purchase. Click the *Empty Purchases* button to clear the cart and return to the Main Menu page.

| Transaction has  | s been successfully uploaded to your pen | ding purchase(s). Click Delive | er to submit transaction. |                |
|------------------|------------------------------------------|--------------------------------|---------------------------|----------------|
|                  | Pendi                                    | ng Purchase(s)                 |                           |                |
| Pending Purchase | (s)<br>DOB: ID:                          |                                |                           | Total items: 1 |
| Manufacturer     | Caliber                                  | Condition                      | Quantity (Rounds)         |                |
| TESTER           | 12-GAUGE SHOTGUN                         | NEW                            | 100                       |                |

Please click buttons only once. Multiple clicks will delay processing.

 Deliver
 Empty Purchases
 Add Ammunition

8) Confirm the decision to deliver the pending purchase(s).

**IMPORTANT**: If you proceed with the submission of the transaction, please remember to select the *Print DROS* link on the next screen (upper left hand corner) as that will be the only opportunity to generate a printed DROS Ammunition copy for customer signature. Click the *OK* button.

| Clicking 'Deliver' will submit the transaction.<br>Press 'OK' to continue, or Cancel to stay on this page. ATTENTION: If you proceed with the submission of this transaction, please remember to select 'Print DROS' on the<br>corner) as that will be your only opportunity to generate a printed DROS Ammunition copy for customer signature. | next screen (upper left hand |
|----------------------------------------------------------------------------------------------------|------------------------------|
|                                                                                                    | OK Cancel                    |

9) Click the *Print this DROS* link in the upper left hand corner of the page.

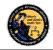

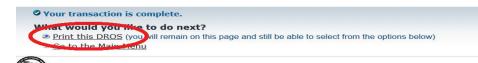

#### Dealer's Record of Sale of Ammunition

**IMPORTANT**: Please remember to select the *Print DROS* link on the upper left hand corner of the DROS screen. This will be the only opportunity to generate a printed DROS Ammunition copy for customer signature. Records must be maintained and available for inspection for five (5) years. (Pen. Code, § 30355.)

|                                                                                                    |                                                | AMMUNITION INFORMATION                                                                                                    |                   |                      |
|----------------------------------------------------------------------------------------------------|------------------------------------------------|----------------------------------------------------------------------------------------------------|-------------------|----------------------|
| MANUFACTURER                                                                                                    | CONDITION                                      | BULLET TYPE                                                                                                    | BULLET WEIGHT     | USAGE TYPE           |
| TESTER                                                                                                    | NEW                                            | BUCKSHOT                                                                                                    |                   | HUNTING              |
| CASING                                                                                                    | CALIBER                                        |                                                                                                    | QUANTITY (ROUNDS) | PRIMER TYPE          |
| BRASS/PLASTIC                                                                                                    | 12-GAUGE SHOTGUN                               |                                                                                                    | 100               | CENTERFIRE           |
| MUZZLE VELOCITY                                                                                                    | MUZZLE ENERGY                                  | COST/ROUND                                                                                                    |                   |                      |
|                                                                                                    |                                                |                                                                                                    |                   |                      |
|                                                                                                    |                                                | TRANSACTION INFORMATION                                                                                                    |                   |                      |
| TRANSACTION TYPE                                                                                                    |                                                | and the second second se |                   |                      |
| AMMUNITION SALE                                                                                                    |                                                |                                                                                                    |                   |                      |
| I have read the list of prohibited offenses, and nothing would                                                                                                    | d preclude me from possessing a Purchaser's Si | ignature                                                                                                    |                   |                      |
| firearm. By signing this document, I hereby certify under per                                                                                                    | nalty of perjury that the information          |                                                                                                    |                   |                      |
| provided is true and correct.                                                                                                    |                                                |                                                                                                    |                   |                      |
| DEALER: END TO END GUN                                                                                                    |                                                |                                                                                                    |                   |                      |
| ADDRESS: 123 MAIN STREET, ROHNERT PARK CA, 9492                                                                                                    |                                                |                                                                                                    |                   |                      |
| DROS ENTERED BY                                                                                                    | Salesperson's                                  | Signature                                                                                                    |                   | DEALERSHIP TELEPHONE |
| ENDTOEND, BOSS                                                                                                    |                                                | -                                                                                                    |                   | (707) 555-1111       |
| By signing this document, I hereby certify under penalty of perjury that the information provided.                                                                                                    |                                                |                                                                                                    |                   |                      |
| is true and correct. 000039724                                                                                                    |                                                |                                                                                                    |                   |                      |
| FALSIFICATION OF INFORMATION ON THIS FORM IS A CRIME, PUNISHABLE BY UP TO 18 MONTHS IN STATE PRISON (PENAL CODE 28230)                                                                                                    |                                                |                                                                                                    |                   |                      |
| Frams purchases/transferes my request a copy of halter fream workship records); from the Department of Laste by completing and submiting and Justimitize and Lander Framm Spaten Request for Framm Records from (BDP 05). Additionally, purchases/transferes are entitled to report the acquisition, disposition, or ownership of framms to the department pursuant to Penal Code section<br>2000. For more information or califormit ferences with a to Altong Overander Vestaria da cogo aprilement. |                                                |                                                                                                    |                   |                      |

# **19. ADD TO FREQUENTLY SOLD**

#### **OVERVIEW**

The Frequently Sold Ammunition List is a tool for processing ammunition purchases. It allows for different ammunitions to be saved to an **Inventory Code** drop down that will be available on all ammunition purchases for the licensed location.

#### Add Item to Frequently Sold Ammunition List:

1) From the *Main Menu* page, click on the *Add Frequently Sold Ammunition* link. The *Ammunition Item Detail* page displays.

| Ammunition Item Detail                |                        |                                          |                                      |
|---------------------------------------|------------------------|------------------------------------------|--------------------------------------|
| *Inventory Code<br>Test               | *Manufacturer<br>Maker | *Condition<br>NEW                        | Bullet Type                          |
| Bullet Weight Usage Type<br>PERSONAL  |                        | *Caliber<br>9mm L/Para/9x18,9x21,9x23/La | rgo 9x19, 9mm rimfire shotgun $\sim$ |
| Primer Type     Muzz       CENTERFIRE | e Velocity Unit        | Muzzle Energy Unit                       | Cost/Round                           |
|                                       |                        |                                          |                                      |
|                                       | Back                   | Submit Clear Form                        | _                                    |

2) Enter the information to be saved to the CFD/CAV. The following fields are required:

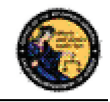

- a. **Inventory Code** Type a name to identify saved ammunition. The *Inventory Code* drop down will be available on all ammunition purchases for the CFD/CAV.
- b. **Manufacturer** Type the name of the person or company that made the ammunition.
- c. **Condition** Select whether the ammunition is new, reloaded, or used from the *Condition* drop down list.
- d. Caliber Select the caliber of the ammunition from the *Caliber* drop down list.

| Transaction and Ammunition Information         | nation                         |                            |                            |   |
|------------------------------------------------|--------------------------------|----------------------------|----------------------------|---|
| Inventory Code                                 | *Manufacturer<br>TESTER        | *Condition<br>NEW          | Bullet Type V BUCKSHOT     | ~ |
| Select<br>AMMO<br>TEST                         |                                | Caliber<br>2-gauge shotgun | ~                          |   |
| *Quantity (Rounds) Primer Type<br>CENTERFIRE V | Muzzle Velocity Unit<br>Select |                            | nit Cost/Round<br>Select ✓ |   |
|                                                |                                |                            |                            |   |
|                                                |                                |                            |                            |   |

3) Click the *Submit* button. A confirmation banner will display at the top of the *Main Menu* page.

Please click buttons only once. Multiple clicks will delay processing.
Back Preview Clear

# 20. SEARCH FREQUENTLY SOLD AMMUNITION LIST

#### **OVERVIEW**

The Search Frequently Sold Ammunition List is a tool to review the ammunition that you added to your Frequently Sold Ammunition List. You will be able to review and maintain frequently sold ammunition from this page.

## Search Item on Frequently Sold Ammunition List:

1) From the *Main Menu* page, click on the *Search Frequently Sold Ammunition* link. The *Search Ammunition Item List* page displays.

|        | Search Ammunition Item List                                 |              |             |                                                           |
|--------|-------------------------------------------------------------|--------------|-------------|-----------------------------------------------------------|
| Invent | ory Code                                                    | Manufacturer |             |                                                           |
|        | Please click buttons only once. Search Clear Form Main Menu |              |             |                                                           |
| Search | Results                                                     |              |             |                                                           |
| Delete | Inventory Code                                              | Manufacturer | Bullet Type | Caliber                                                   |
| ×      | AMMQ                                                        | TEST MAKER   |             | 9mm L/Para/9x18,9x21,9x23/Largo 9x19, 9mm rimfire shotgun |
| ×      | TEST                                                        | TESTER       | BUCKSHOT    | 12-gauge shotgun                                          |

Displaying records 1 to 2 of 2 total records.

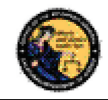

- 2) Enter the information to search.
  - a. Partial or complete Inventory Code
  - b. Partial or complete Manufacturer
- 3) Click *Search*. The system will display a list of all matching records.
- 4) Clicking on the inventory code name from the *Search Ammunition Item List* will display the selected *Ammunition Item Details* page. Clicking on the **Delete** button next to a record will remove the record entirely.

| Ammunition Item Detail               |                              |                                                |                                  |
|--------------------------------------|------------------------------|------------------------------------------------|----------------------------------|
| *Inventory Code<br>AMMO              | *Manufacturer<br>TEST MAKER  | *Condition<br>NEW ~                            | Bullet Type<br>FULL METAL JACKET |
| Bullet Weight Usage Type<br>JOB      | Casing                       | *Caliber<br>9mm L/Para/9x18,9x21,9x23/Largo 9x | c19, 9mm rimfire shotgun         |
| Primer Type Muzzle V<br>CENTERFIRE ~ | elocity Unit Muz<br>Select V | zzle Energy Unit C                             | Cost/Round                       |
|                                      |                              |                                                |                                  |
|                                      | Back Submit                  | Delete Clear F                                 | Form                             |

- 5) Make the desired changes to the ammunition item information.
- 6) Click on the *Submit* button to save the changes. Click on the *Delete* button to remove the record entirely. A confirmation banner will display at the top of the *Search Ammunition Item List* page.

| Inventory entry has been update | ed.                                                          |
|---------------------------------|--------------------------------------------------------------|
|                                 | Search Ammunition Item List                                  |
| Inventory Code                  | Manufacturer                                                 |
|                                 | Please click buttons only once.  Search Clear Form Main Menu |

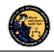

# **21. USE OF RECAPTCHA**

The re<u>CAPTCHA</u> program helps prevent a computer application from being accessed by another computer. reCAPTCHAs are used by many websites to prevent abuse from "bots," or automated programs usually written to generate spam. No computer program can read distorted text as well as humans can, so bots cannot navigate sites protected by reCAPTCHAs. We present a re<u>CAPTCHA</u> challenge on all data submission pages that are available to a user prior to being logged on to the application.

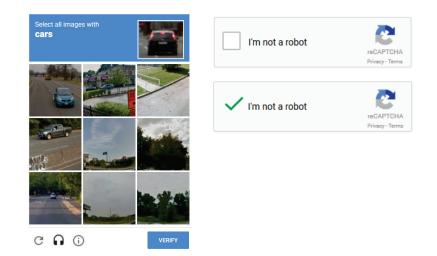